# www.philips.com/welcome

adresinde ürününüzü kaydedin ve destek alın

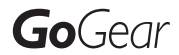

SA3CNT08 SA3CNT16 SA3CNT32

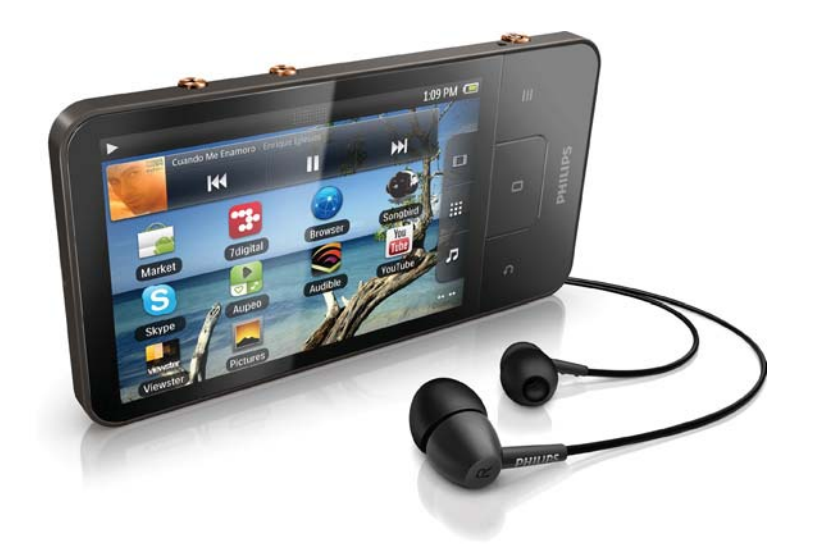

TR Kullanım kılavuzu

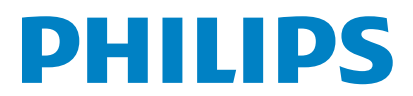

# İçindekiler

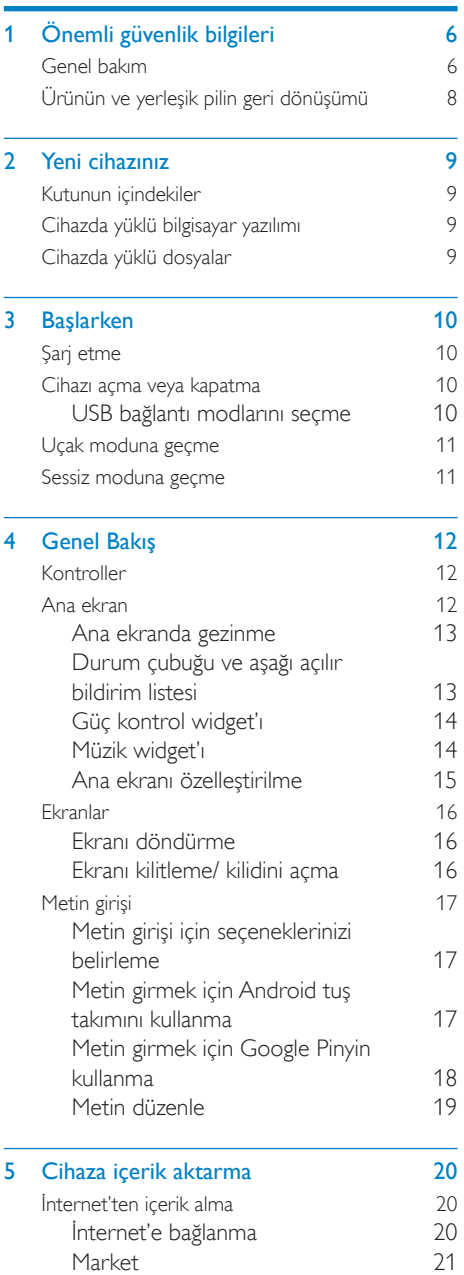

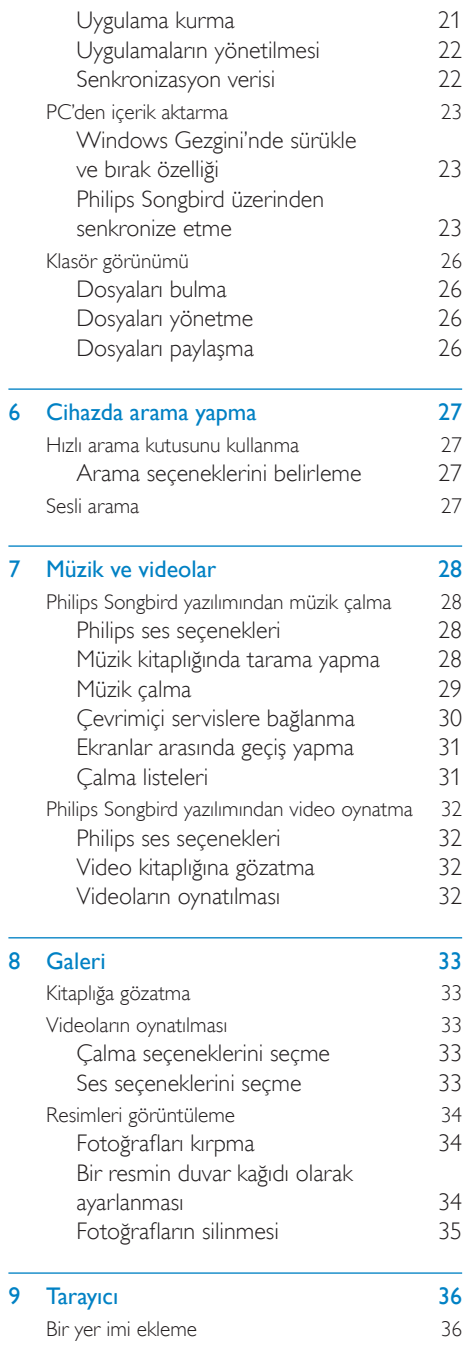

 $\frac{1}{8}$ 

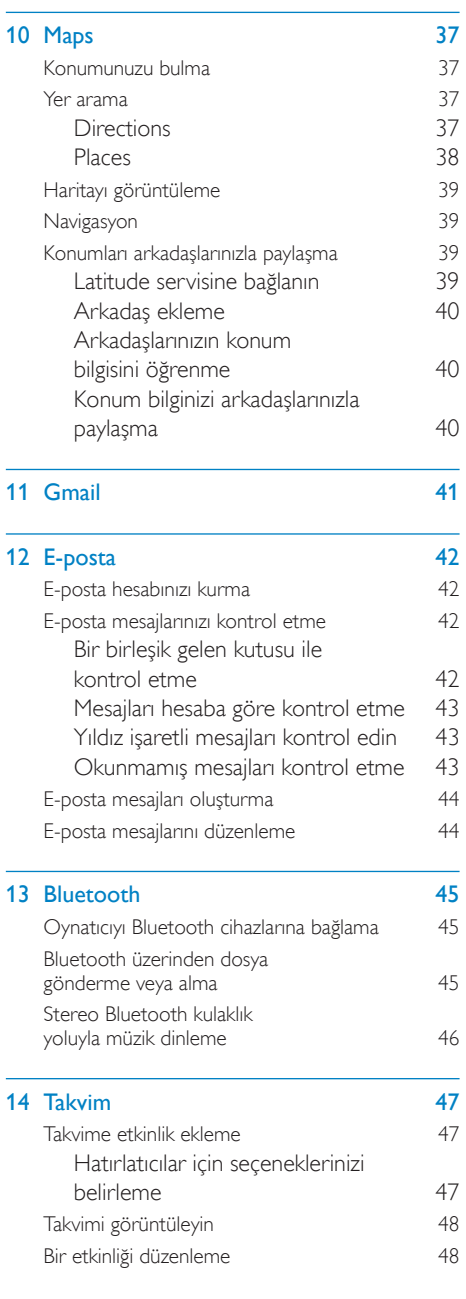

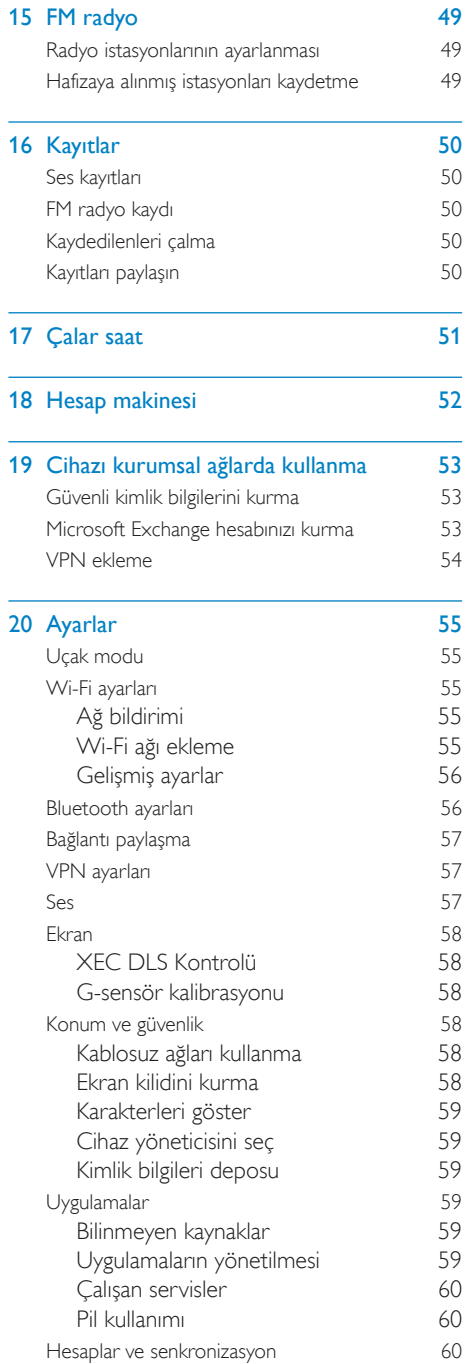

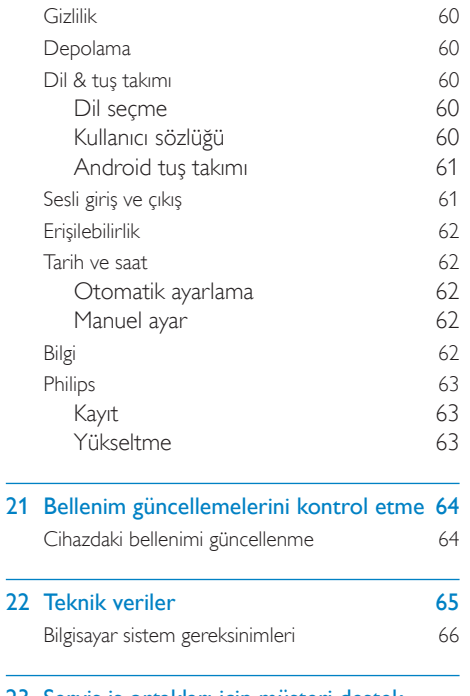

#### 23 Servis iş ortakları için müşteri destek bilgileri 67

#### Yardım mı gerekiyor?

Lütfen kullanım kılavuzu, en son yazılım yükseltmeleri ve sıkça sorulan soruların cevapları gibi tüm destek belgelerine erişebileceğiniz www.philips.com/welcome adresini ziyaret edin.

# <span id="page-5-0"></span>Önemli güvenlik bilgileri

# **Genel hakim**

Bu belgenin cevirisi sadece referans icindir. İngilizce sürüm ile cevrilmiş sürüm arasında herhangi bir tutarsızlık olması durumunda, İngilizce sürüm geçerli olacaktır.

### **Dikkat**

- · Hasarı veya arızayı önlemek için:
- · Ürünü, ısıtma ekipmanları veya doğrudan günes ısığı nedeniyle oluşan aşırı ısıya maruz bırakmayın.
- · Ürünü veya ürünün üzerine bir şey düşürmeyin.
- · Ürünün suya sokulmasına izin vermeyin. Set içine giren su büyük hasara neden olabileceğinden, kulaklık yuvasını veya pil bölmesini suya maruz bırakmayın,
- · Çevredeki aktif cep telefonları parazite neden olabilir.
- · Dosyalarınızı yedekleyin. Cihazınıza karşıdan yüklediğiniz orijinal dosyaları sakladığınızdan emin olun, Philips, ürünün zarar görmesi veya okunmaz hale gelmesi durumunda oluşacak veri kaybından sorumlu değildir.
- · Sorunları önlemek için müzik dosyalarınızı sadece birlikte gelen müzik yazılımı ile yönetin (aktarım, silme, vb.).
- · Ürüne zarar verebileceği için alkol, amonyak, benzin veya asındırıcı iceren temizlevicileri kullanmayın.

#### Calışma ve saklama sıcaklıkları hakkında

- Sıcaklığın her zaman 0 35°C (32 95°F) arasında olduğu bir yerde çalıştırın
- Sıcaklığın her zaman -20 45°C (-4 -113°F) arasında olduğu bir yerde saklayın.
- Düsük sıcaklık kosullarında pil ömrü kısalabilir.

#### Yedek parcalar/aksesuarlar:

Yedek parça/aksesuar siparişi için www.philips. com/support adresini ziyaret edin.

#### İşitme Güvenliği

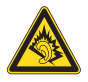

#### Asırı olmayan ses seviyesinde dinleyin:

Kulaklıkları yüksek ses seviyesinde kullanmak isitme kaybına neden olabilir. Bu ürün, bir dakikadan az bir süre maruz kalınsa bile, normal bir insan için işitme kaybına neden olabilecek desibel aralıklarında ses üretebilir. Daha yüksek desibel aralıkları, halihazırda isitme kaybı olan kisilere önerilmektedir.

Ses aldatıcı olabilir. Zaman içinde, rahat işitme seviyeniz daha yüksek ses seviyelerine uyum sağlar. Bu nedenle, uzun süreli dinlemenin ardından 'normal' gibi gelen ses seviyesi gerçekte yüksek ve işitme duyunuza zararlı olabilir. Buna karşı korunmak için ses seviyesini, işitme duyunuz uyum sağlamadan önce güvenli bir seviyeye ayarlayın ve o seviyede bırakın. Güvenli bir ses seviyesi belirlemek için: Ses seviyesi kontrolünüzü düşük şekilde ayarlayın.

Distorsiyonsuz, rahat ve net bir sekilde duymaya başlayana kadar ses seviyesini yavaş yavaş artırın. Makul süreler boyunca dinleyin:

Normalde 'güvenli' olan seviyelerde bile sese uzun süre maruz kalmak da işitme kaybına neden olabilir.

Cihazınızı makul süreler boyunca dinleyin ve zaman zaman dinlemeye ara verin.

Kulaklıklarınızı kullanırken asağıdaki hususları göz önünde bulundurun.

Makul süreler boyunca, makul ses seviyelerinde dinleyin.

İsitme duyunuzu uyum sağladıkca ses seviyesini artırmamaya dikkat edin.

Ses seviyesini, çevrenizi duyamayacağınız kadar yükseltmeyin.

Potansiyel olarak tehlikeli durumlarda dikkatle davranmalı veya dinlemeye geçici olarak ara vermelisiniz

Motorlu bir taşıt kullanırken, bisiklete binerken, kaykay kullanırken, vb. kulaklık kullanmayın; bu durum trafik tehlikesi yaratabilir ve bircok bölgede yasaktır.

#### Değişiklikler

Üretici tarafından izin verilmeyen değişiklikler, kullanıcının bu ürünü kullanma iznini gecersiz kılabilir

#### Telif hakkı bilgileri

Diğer tüm markalar ve ürün adları, ilgili sirketlerin veya kurulusların tescilli markalarıdır. Internet'ten yüklenen veya ses CD'sinden yapılan herhangi bir kaydın yetkisiz çoğaltımı, telif hakları yasalarının ve uluslararası sözlesmelerin ihlalidir

Bilgisayar programları, dosyalar, yayınlar ve ses kayıtları da dahil olmak üzere kopyalamaya karşı korumalı malzemenin izinsiz kopyalarının hazırlanması, telif hakkı ihlali anlamına gelebilir ve suc teskil edebilir. Bu cihaz, bu tür amaçlarla kullanılmamalıdır.

Windows Media ve Windows Iogosu, Microsoft Corporation'ın Amerika Birlesik Devletleri ve/ veya başka ülkelerdeki tescilli ticari markalandır.

#### Sağduyulu olun! Telif haklarına saygı gösterin.

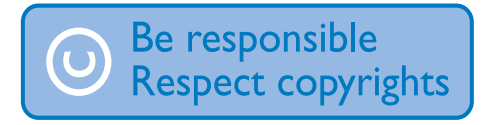

Philips başkalarının fikri mülkiyet hakkına saygı gösterir ve kullanıcılarından da aynısını yapmalarını ister.

Internet üzerindeki multimedya içeriği, gerçek telif hakkı sahibinin izni olmadan olusturulmus ve/veya dağıtılmış olabilir.

İzinsiz içeriğin kopyalanması veya dağıtılması, sizinki de dahil bircok ülkede telif hakları yasalarını ihlal edebilir.

Telif hakları yasalarına uymak sizin sorumluluğunuzdadır.

Bilgisayarınıza yüklenen video yayınlarının taşınır oynatıcıya kaydedilmesi ve aktarılması, sadece kamu malı veya uygun şekilde lisanslanmıs içerik ile kullanım içindir. Bu tür içerikleri özel ve ticari olmayacak şekilde kullanabilirsiniz ve isin telif hakkı sahibi tarafından sağlanan telif hakkı açıklamalarına saygı duymalısınız. Bu tür açıklamalar, başka kopya yapılmaması gerektiğini belirtiyor olabilir. Video yayınları, kopyalamayı engelleyen kopya koruma teknolojisi içeriyor olabilir. Bu tür durumlarda kayıt fonksiyonu calışmaz ve size bir mesaila bilgi verilir.

#### Veri kaydı

Philips, ürününüzün kalitesini artırmaya ve Philips kullanıcılarının deneyimini gelistirmeye adanmıştır. Bu cihazın kullanım profilini anlamak için cihaz, cihazın kalıcı belleğine bazı bilgiler / veriler kaydetmektedir. Bu veriler, kullanıcı olarak bu cihazı kullanırken yasayabileceğiniz arızalar veya sorunları belirlemek için kullanılır. Saklanan veriler, müzik modunda çalma süresi, radyo modunda çalma süresi, zayıf pil uyarısıyla kaç kez karsı karsıya kalındığı, vb. olacaktır. Saklanan veriler, cihazda kullanılan içerik veya ortamı veya yükleme kaynaklarını göstermez. Cihazda saklanan veriler SADECE, kullanıcı cihazı Philips servis merkezine jade ederse ve SADECE hata belirlemeyi ve önlemeyi kolaylaştırmak için alınır ve kullanılır. Saklanan veriler, kullanıcının ilk talebinde kullanıcıya sağlanacaktır.

#### Bu ürün kısmen Açık Kaynak yazılımı tabanlıdır. Lisans metni ve onay,  $\bullet$  > Bilgiler > Yasal Bilgiler altında cihazdan alınabilir.

Philips Electronics Hong Kong Ltd., ilgili lisanslar uyarınca bu tür bir teklifin yapılması gereken bu üründe kullanılan telif hakkı korumalı açık kaynak yazılım paketlerinin tam bir kopyasını talep üzerine sunmayı teklif etmektedir. Bu teklif, bu bilgiyi alan herkes için ürünün satın alınmasından sonra üc yıla kadar gecerlidir. Kaynak kodu edinmek için lütfen open.source@ philips.com adresine e-posta gönderin. E-posta kullanmayı tercih etmiyorsanız ya da bu adrese e-posta gönderdikten sonra bir hafta içinde alındı onayı size ulaşmadıysa, lütfen "Open Source Team, Philips Intellectual Property & Standards, P.O. Box 220, 5600 AE Eindhoven, The Netherlands" adresine yazın. Mektubunuzun alındı onayı size zamanında ulasmazsa, lütfen yukanda belirtilen e-posta adresine bir e-posta gönderin.

#### © 2009, Xiph.Org Foundation

Redistribution and use in source and binary forms, with or without modification, are permitted provided that the following conditions are met:

- <span id="page-7-0"></span>Redistributions of source code must retain the above copyright notice, this list of conditions and the following disclaimer.
- $\ddot{\phantom{a}}$ Redistributions in binary form must reproduce the above copyright notice, this list of conditions and the following disclaimer in the documentation and/ or other materials provided with the distribution.
- Neither the name of the Xiph. org Foundation nor the names of its contributors may be used to endorse or promote products derived from this software without specific prior written permission.

This software is provided by the copyright holders and contributors "as is" and any express or implied warranties, including, but not limited to, the implied warranties of merchantability and fitness for a particular purpose are disclaimed. In no event shall the foundation or contributors be liable for any direct, indirect, incidental, special, exemplary, or consequential damages (including, but not limited to, procurement of substitute goods or services; loss of use, data, or profits; or business interruption) however caused and on any theory of liability, whether in contract, strict liability, or tort (including negligence or otherwise) arising in any way out of the use of this software, even if advised of the possibility of such damage.

# Ürünün ve yerleşik pilin geri dönüşümü

Ürününüz, geri dönüşüme tabi tutulabilen ve yeniden kullanılabilen, yüksek kalitede malzeme ve parcalardan tasarlanmış ve üretilmiştir. Ürününüzü asla evsel atıklarla birlikte atmayın. Lütfen, elektrikli ve elektronik ürünlerin ve pillerin ayrı toplanması ile ilgili yerel kurallar hakkında bilgi edinin.

Bu ürünlerin düzgün atılması, çevre ve insan sağlığı üzerindeki olası olumsuz sonuçların ortaya çıkmasının önlenmesine yardımcı olur.

Bölgenizdeki geri dönüsüm bölgesi hakkında ek bilgi için lütfen www.recycle.philips.com adresini zivaret edin.

## **Dikkat**

· Dahili pili cıkarmanız durumunda garanti gecersiz olur ve ününe zarar verebilirsiniz

### SAR acıklaması

Bu cihaz, kontrolsüz bir ortam için belirlenen FCC radyasyona maruz kalma sınırlarına uygundur, Son kullanıcıların RF maruz kalma uyumluluğunu sağlamak için verilen kullanma talimatlarına uyması gerekir. Bu verici başka bir anten ya da verici ile aynı yerde veya birlikte kullanılamaz

Bu mobil cihaz, Federal İletişim Komisyonu (ABD) tarafından belirlenen radyo dalgalarına maruz kalma kosullarını karsılayacak sekilde tasarlanmıştır. Bu koşullara göre bir gram doku üzerindeki ortalama SAR sınırı 1,6 W/kg olarak belirlenmiştir. Ürün sertifikasyonu sırasında vücut üzerinde doğru şekilde kullanım koşulları altında bu standarda göre belirtilen en yüksek SAR değeri 0,515 W/kg şeklindedir.

Bu B Sınıfı dijital cihaz, Kanada ICES-003 standardına uygundur.

Set. FCC-Kuralları, Kısım 15'e ve-21 CFR 1040.10'a uygundur. Kullanım, aşağıdaki iki koşula tabidir:

- Bu cihaz zararlı parazitlere neden olmaz, ve
- Bu cihaz, istenmeyen calıstırmaya neden olabilecekler de dahil olmak üzere, alınan her türlü paraziti kabul etmelidir.

## <span id="page-8-0"></span>Yeni cihazınız  $\mathcal{D}$

Connect ile asağıdakileri yapabilirsiniz:

- Wi-Fi yoluyla Internet'e erisim;
- Android Market'te bulunan binlerce uygulama ve oyuna erişim;
- $\ddot{\phantom{0}}$ Müzik ve video, sesli kitap, internet radyosu, internet üzerinden arama, sosyal paylaşım siteleri, haritalar ve daha birçok çevrimiçi servise erisim;
- Bluetooth veya e-posta üzerinden ortam  $\overline{a}$ dosyası paylaşımı;
- Connect ürününüzü PC ortam kitaplığı ile  $\ddot{\phantom{a}}$ senkronize etme:
- Müzik çalın;
- Video izleyin;
- Fotoğraf görüntüleyin;
- FM radyo dinleyin.

# Kutunun içindekiler

Asağıdaki öğeleri alıp almadığınızı kontrol edin: Connect

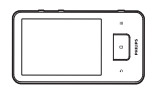

Kulaklık

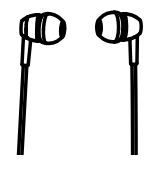

USB kablosu

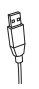

#### Hızlı baslangıc kılavuzu

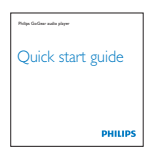

İş ortağı kitapçığı

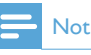

· Görüntüler sadece referans amaçlıdır: Philips, bildirmeksizin rengi/tasarımı değiştirme hakkını saklı tutar.

# Cihazda yüklü bilgisayar yazılımı

Connect asağıdaki bilgisayar yazılımıyla birlikte gelir:

Philips Songbird (bilgisayarınızdaki  $\bullet$ ve cihazınızdaki ortam kitaplığınızı yönetmenize yardımcı olur).

# Cihazda yüklü dosyalar

Connect üzerinde aşağıdaki dosyalar yüklüdür:

Kullanım kılavuzu

## <span id="page-9-0"></span> $\mathbf{3}$ **Başlarken**

# Sari etme

Connect, bilgisayarın USB portu yoluyla şarj edilecek dahili bir pile sahiptir. Cihazı bir USB kablosuyla bir bilgisayara bağlayın.

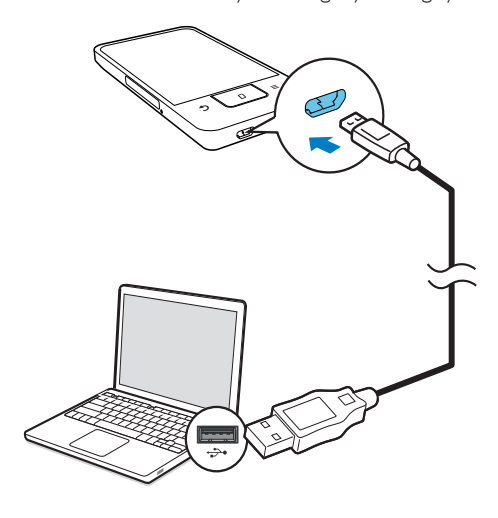

# Cihazı açma veya kapatma

Cihazı açmak veya kapatmak için  $\mathcal{O}/\mathbf{G}$  tuşunu basılı tutun.

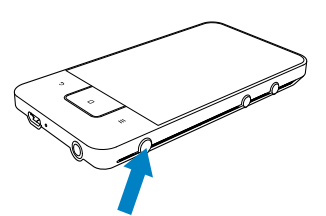

## <span id="page-9-1"></span>USB bağlantı modlarını seçme

Cihazı açın ve bir bilgisayara bağlayın. Bağlantı modunu seçmeniz için bir ekran açılır:

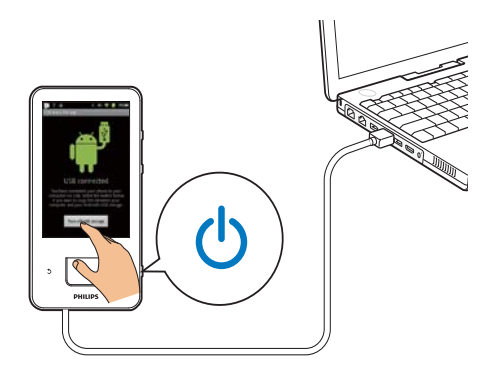

#### Sadece sari modu

Varsayılan olarak cihaz bilgisayara sadece sari modunda bağlanır. Bu modda şarj sırasında ortam dosyaları oynatılabilir.

Ekrandan cıkmak için **1** veya **b** tusuna hasin

#### USB depolama modu

Bir bilgisayar ile cihaz arasında dosya kopyalamak, eşitlemek veya taşımak için USB depolama modunu secin. USB depolama moduna geçtiğinizde Connect ürününüzde ortam dosyalarını oynatamazsınız.

Açılan ekranda Turn on USB storage (USB depolamayi ac) veya Turn off USB storage (USB depolamayı kapat) öğesine dokunun.

#### USB hata ayıklama modu

Android uygulamalarını geliştirmek için bu modu kullanabilirsiniz, Bu modda cihaz, USB kablosu üzerinden bilgisayarla iletisim kurabilir.

USB hata ayıklama modunu açmak için,

- 1 Ana ekrandan  $\bullet$  > Applications (Uygulamalar) öğesine gidin.
- $2^{\circ}$ Development (Gelistirme) bölümünde **USB debugging** (USB hata ayıklama) öğesini seçin.
	- ← Fonksiyon etkinleştirilmişse, onay kutusu isaretlenir.

#### <span id="page-10-0"></span>USB depolama modu ve USB hata ayıklama modu arasında geçiş yapma

- 1 Durum cubuğunu asağı sürükleyin.
- $\overline{2}$ Aşağı açılır listeden USB connected (USB bağlı) veya USB debugging connected (USB hata ayıklama bağlı) öğesini secin.
- 3 Açılan ekrandan seçimlerinizi yapın.

# Uçak moduna geçme

Asağıdaki durumlarda ucak modunu kullanın:

- ucak yolculuğu gibi durumlarda güvenlik nedeniyle Wi-Fi veya Bluetooth erişimini kapatmanız gerektiğinde.
- 1 Cihaz açıkken, ekran açılana kadar  $\bigcirc$  /  $\bigcirc$ tusunu basılı tutun.
	- Gerekirse düğmeye basmadan önce ekran kilidini açın.
- 2 Modu acmak veya kapatmak için açılan ekranda Airplane mode (Uçak modu) öğesine dokunun.

# Sessiz moduna geçme

Sessiz modunda ortam oynatma ve alarmlar dışında cihazın ses çıkışı kapatılır.

- 1 Cihaz açıkken, ekran açılana kadar  $\bigcirc$  /  $\bigcirc$ tusunu basılı tutun.
	- Gerekirse düğmeye basmadan önce ekran kilidini açın.
- 2 Modu acmak veya kapatmak icin acılan ekranda Silent mode (Sessiz modu) öğesine dokunun.

### <span id="page-11-0"></span>**Genel Bakış**  $\overline{4}$

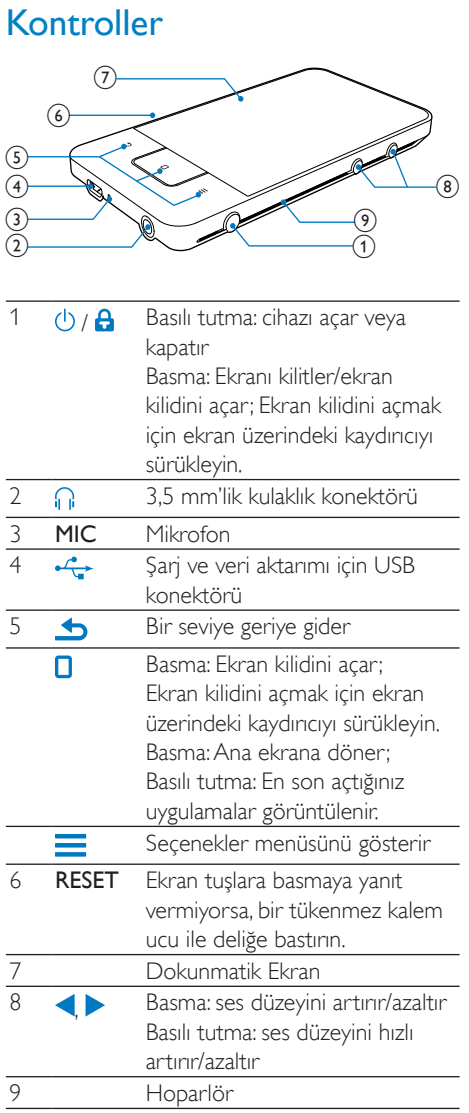

# Ana ekran

Uygulamalara erişmek için Ana ekrandan simgelere dokunun.

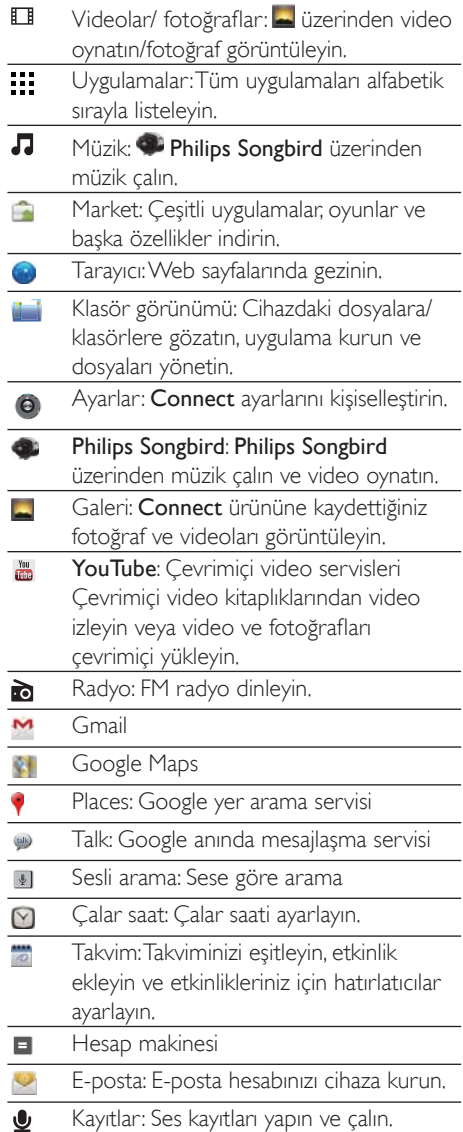

İnternet üzerindeki uygulamaları kullanarak iş ortaklarımızın servislerinden yararlanın.

<span id="page-12-0"></span>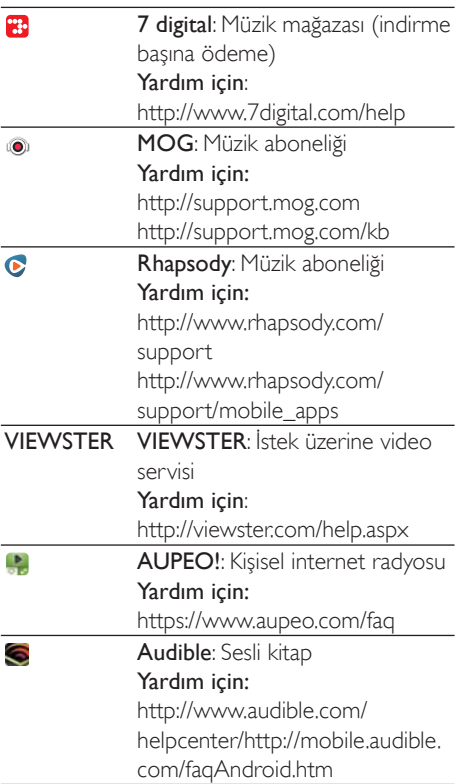

### Ana ekranda gezinme

Bir uygulama bulmak için Ana ekranda gezinin:

Bir sayfa seçmek için parmağınızı sola/sağa kaydırın;

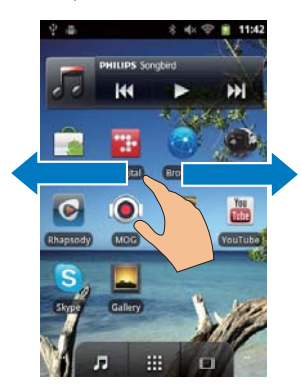

İsterseniz, alfabetik sıraya göre düzenlenmiş uygulama listesini acmak icin ... simgesine dokunun. Listede gezinmek için parmağınızı yukarı/asağı kaydırın, Listeyi kapatmak için simgesine dokunun.

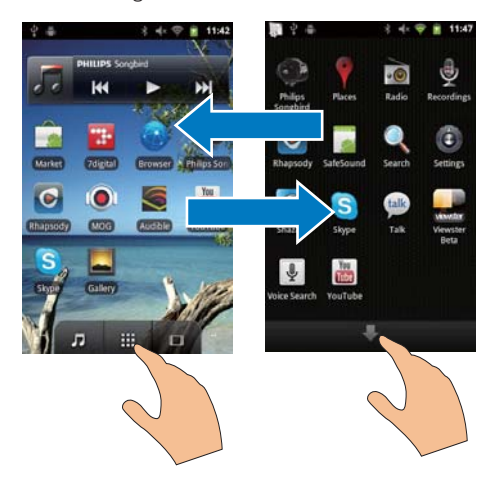

### Önceki ekranlara dönmek icin.

Arka arkaya **b** tuşuna basın.

#### Ana ekrana geri dönmek için,

**O** tusuna basin.

# Durum çubuğu ve aşağı açılır bildirim listesi

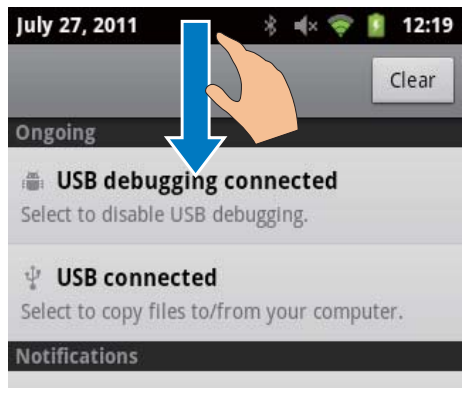

#### Durum çubuğu

Durum cubuğu ekranın en üst kısmındadır. Etkinlik simgeleri çubuk üzerinde görüntülenir.

<span id="page-13-0"></span>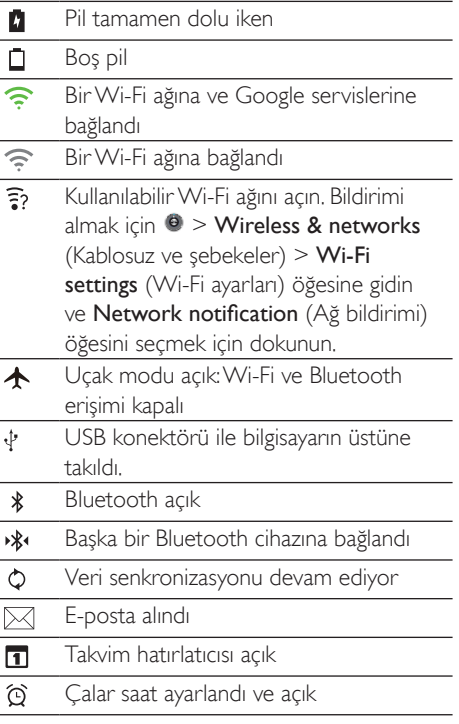

#### Aşağı açılır bildirim listesi

Durum çubuğunu aşığı sürükleyerek aşağı açılır bildirim listesini görüntüleyin.

### Güç kontrol widget'ı

Widget'lar, fonksiyonlara Ana ekrandan hızlı bir sekilde erismenize olanak sağlar.

Güç kontrol widget'ını bulmak için Ana ekranda parmağınızı sola/sağa kaydırın. Fonksiyonları açmak ya da kapatmak için simgeye dokunun.

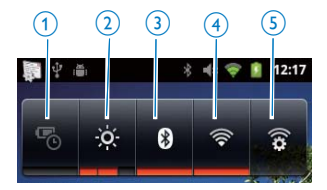

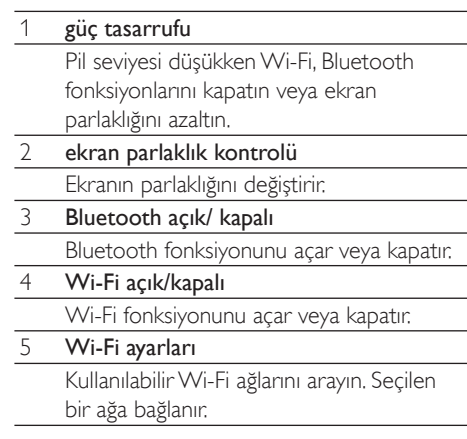

#### Pil gücünden tasarruf etmek ve oynatma süresini artırmak için cihazınızda aşağıdakileri uygulayın:

- Gerekmediği zamanlarda fonksiyonları kapatmak için güç kontrol widget'ını kullanın:
- Ekran kapanma zamanlayıcısını düşük bir değere ayarlayın ( <sup>2</sup> > Display (Ekran) > Screen timeout (Ekran zamanlayıcısı) öğesine gidin).

### Müzik widget'ı

J ile müzik dinlerken müzik calma islemini Ana ekrandan kontrol etmek için müzik widget'ını kullanın

Ana ekranda müzik widget'ını bulun:

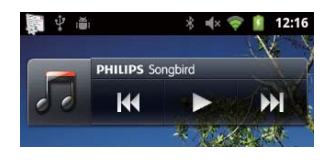

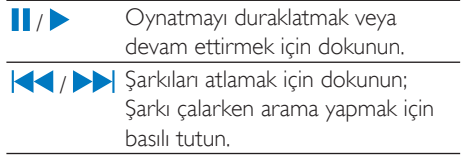

## <span id="page-14-0"></span>Ana ekranı özelleştirilme

Ana ekranı özellestirerek

- fonksiyonlara hızla erişmek için widget ve kısayollar ekleyebilirsiniz;
- sayfalardaki uygulamaları, widget'ları ve kısayolları yeniden düzenleyebilirsiniz;
- uygulamaları gerektiği sekilde düzenleyebilirsiniz.

#### Widget'lar veya kısayollar ekleme

Widget'lar veya kısayollar ile fonksiyonlara hızlı bir şekilde erişebilirsiniz.

- 1 Bir sayfa seçmek için parmağınızı sola/sağa kaydırın.
	- Sayfanın dolu olmadığından emin olun.
- $\mathbf{2}^{\prime}$ öğesine basın ve Add (Ekle) öğesini secin.
	- Acılan ekranda seceneklerin listesi görüntülenir.

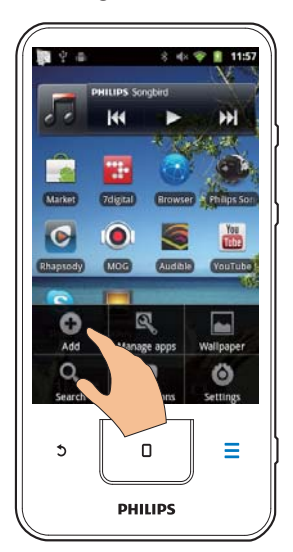

- 3 Bir kısayol veya widget oluşturmak amacıyla seceneklere dokunun.
	- Kisayol veya widget, seçilen sayfaya eklenir.

#### Simgelerin eklenmesi

- 1 Bir sayfa seçmek için parmağınızı sola/sağa kavdırın
	- Sayfanın dolu olmadığından emin olun.
- 2 Uygulama simgelerinin listesini görmek için **:::** simgesine dokunun.
- $\mathbf{3}$ Dokunun ve sayfa görüntülenene kadar parmağınızı bekletin.
- $\overline{\mathbf{4}}$ Simgeyi bir konuma sürükleyin. Simge, seçilen sayfaya eklenir.

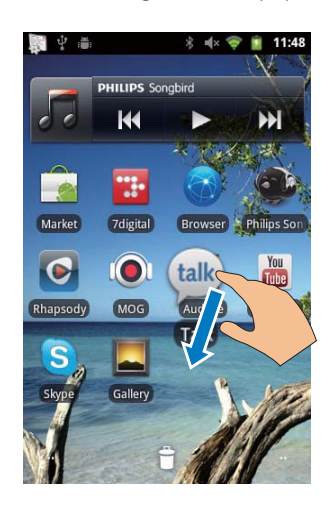

#### Simgeleri yeniden düzenleme

Simgeleri silerek veya yerlerini değiştirerek yeniden düzenleyebilirsiniz. Simgeleri silmek icin,

1 Kilidini açmak için simgeye dokunun ve parmağınızı bekletin.

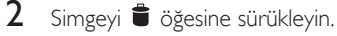

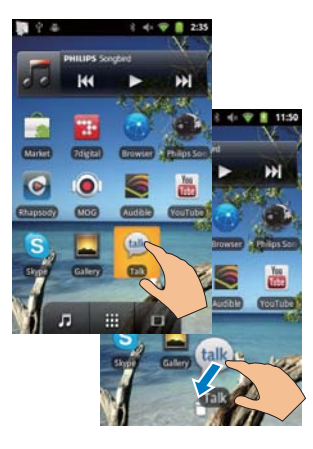

<span id="page-15-0"></span>Simgelerin yerini değiştirmek için,

- 1 Kilidini açmak için simgeye dokunun ve parmağınızı bekletin.
- 2 Simgeyi sayfa üzerinde bir konuma sürüklevin.
- 3 Simgeyi bırakın.
	- Simge sürüklendiği konuma geçer.

#### Simgeleri düzenlemek için klasörler kullanma

- 1 Bir klasör olusturun:
	- Sayfa üzerindeki bir bos alana dokunun ve beklevin.
		- Acılan ekranda seceneklerin listesi görüntülenir.
	- Klasör oluşturmak için seçeneklere dokunun.
		- Sayfada bir klasör oluşur.
- 2 Simgeleri klasöre sürükleyin:
	- Kilidini acmak icin parmağınızı simge üzerinde bekletin:
	- Simgeyi klasöre sürükleyin.
- २ Klasörü yeniden adlandırmak için:
	- Klasörü açmak için dokunun;
	- Ekran klavyesi görüntülenene kadar klasör ad cubuğunu tutun:
	- Klasör adını girin.  $\bullet$

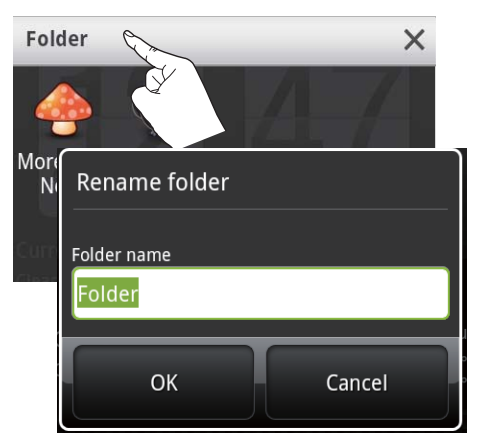

# **Fkranlar**

## Ekranı döndürme

#### Yatay veya dikey görünümü seçmek için,

- 1 **D** > Display (Ekran) altinda Auto-rotate screen (Ekranı otomatik döndür) özelliğini acin.
- $\mathcal{L}$ Ekranı sola/sağa döndürün.

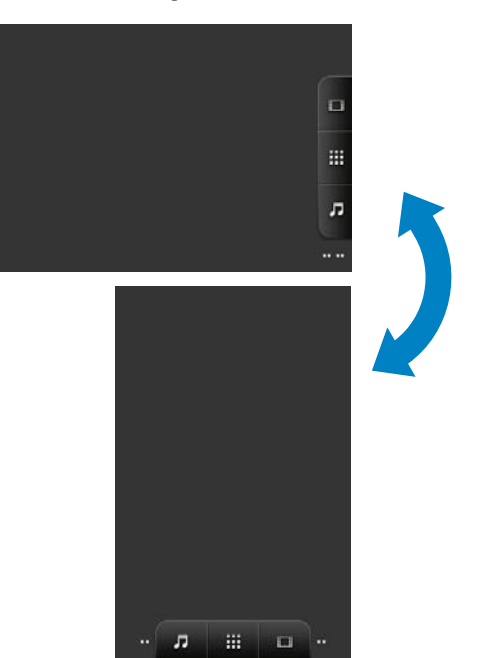

# Ekranı kilitleme/ kilidini açma

Ekranı kilitlediğinizde, ekran üzerindeki tüm dokunmatik kontroller de kilitlenir. Böylece istenmeyen islemler önlenmistir.

#### Otomatik kilit

Bir süre sonra ekran kararır ve otomatik olarak kilitlenir. Süreyi ayarlamak için @ > Display (Ekran) > Screen timeout (Ekran zamanlayıcısı) öğesine gidin.

### Ekranın manuel olarak kilitlenmesi

 $\bigcirc$  /  $\bigcirc$  tusuna basin.

#### <span id="page-16-0"></span>Ekran kilidinin açılması

- 1 O / a tuşuna basın.
	- Alternatif olarak  $\Box$  tusuna basın.  $\ddot{\phantom{0}}$
- 2 Ekrandaki kaydırıcıyı sürükleyin.

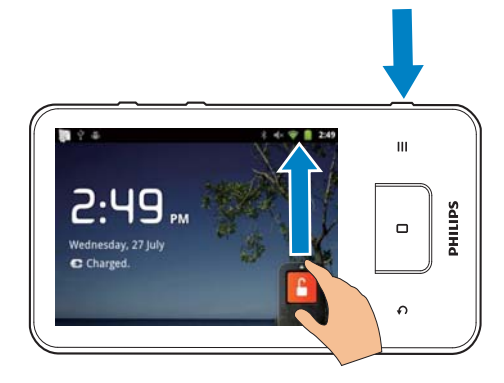

# Metin girişi

Ekran klavyesini kullanarak çeşitli dillerde metin girisi yapabilirsiniz.

### Metin girişi için seçeneklerinizi **belirleme**

#### Giris yöntemlerini seçme

- Acılır ekran görüntülenene kadar metin kutusunu basılı tutun.
	- Asağıdaki giris yöntemlerini secebilirsiniz:

Android tus takımı: Cince dışında cesitli diller icin

Google Pinyin: Cince Pinyin girişi ve İngilizce girisi icin

#### Klavye düzenini seçme

Daha büyük veya daha kücük ekran klayyesi kullanmak için cihazı yatay veya dikey görünüme döndürün

## Metin girmek için Android tuş takımını kullanma

- 1 Metin girisini baslatmak için bir metin kutusuna dokunun
	- ← Ekran klavyesi görüntülenir.
- 2 Metne girmek için tuslara dokunun.
- $\overline{\mathbf{3}}$ Bir sözcük önerisi secmek icin.
	- Daha fazla seçenek görmek için parmağınızı sola/sağa kaydırın: Belirlenen seceneğe dokunun.

#### Klavye ayarlarını veya giriş yöntemlerini secmek icin,

Ekran klavyesinde Simgesine dokunun ve Android keyboard settings (Android tus takımı ayarları) öğesini seçin.

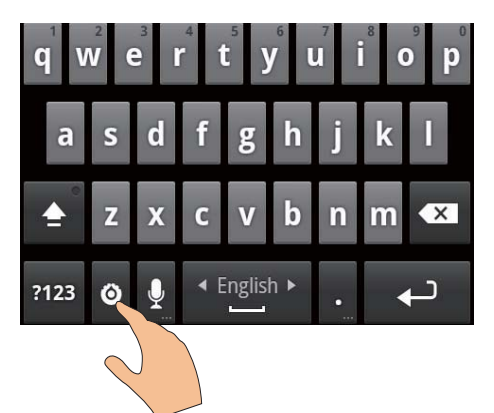

Ekran klavyesinde · görüntülemek için · > Language & keyboard (Dil ve klavye) > Android keyboard (Android tus takımı) öğesine gidin. Show settings key (Ayarlar tusunu göster) öğesini seçin.

Metin girisi sırasında sözcük önerilerini görüntülemek için,

- 1 Ekran klavyesinde <sup>3</sup> > Android keyboard settings (Android tus takımı ayarları) öğesine dokunun.
- $\mathcal{P}$ Show suggestions (Önerileri göster) öğesini seçin.

#### <span id="page-17-0"></span>Secilen giris dilleri arasında gecis yapmak için,

- 1 Sık kullandığınız dilleri seçenekler listesine eklevin.
	- Ekran klavyesinde <sup>2</sup> > Android  $\bullet$ keyboard (Android tus takımı) öğesine dokunun. Input languages (Giris dilleri) öğesini secin.
	- Dilleri seçmek için onay kutusuna dokunun
- Languarinde parmağınızı sola/sağa  $\mathbf{2}$ kaydırarak bir dil secin.

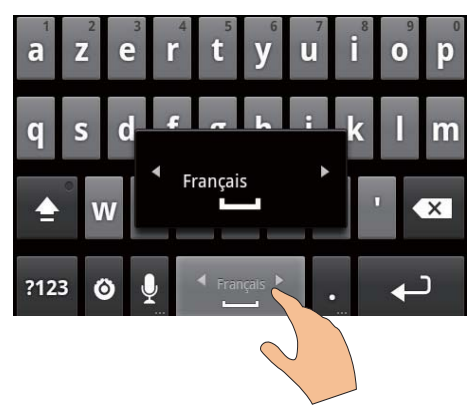

Harfler ve numaralar/semboller arasında geçiş yapmak için,

 $ABC/@123$  tusuna dokunun.

# lpucu

· Sayısal/sembol tus takımında, numara/semboller ile daha fazla sembol seçeneği arasında geçiş yapmak icin  $ALT$ tusuna dokunun.

#### Büyük ve küçük harfler arasında geçiş yapmak icin.

- $\hat{\mathbf{I}}$  simgesine arka arkaya dokunarak  $\hat{\mathbf{I}}$ ,  $\hat{\mathbf{I}}$ ve *a* arasında gecis yapın.
	- Girdiğiniz bir sonraki harf büyük harftir.
	- → f: Girdiğiniz tüm harfler büyük harftir.
	- → 1: Girdiğiniz tüm harfler küçük harftir.

#### Daha fazla harf ve sembol seceneği almak için,

Acılır ekran görüntülenene kadar bir harf veya sembol tusu üzerinde parmağınızı hekletin

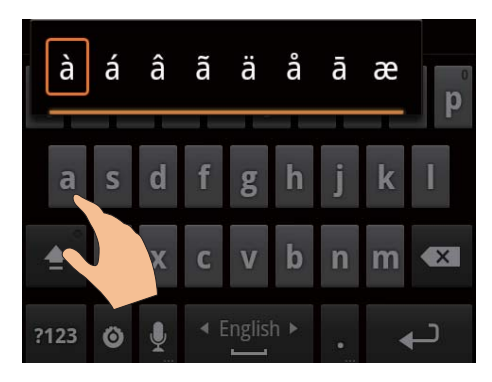

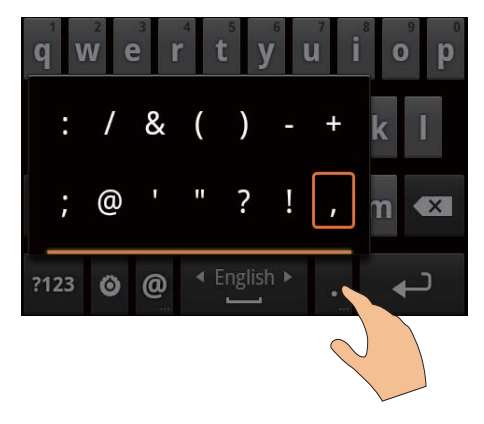

#### Bir sonraki satıra geçmek için,

 $\leftarrow$  tusuna dokunun.

### Metin girmek için Google Pinyin kullanma

#### Metin giris modunu secme

- Klavye üzerinde 中文 / 英文 öğesine dokunarak Cince Pinyin ve İngilizce giris arasında geçiş yapın;
- Sayılar/semboller için giriş moduna girmek veva cıkmak için ?123 öğesine dokunun.

# <span id="page-18-0"></span>lpucu

 $\overline{a}$ 

· Sayısal/sembol tuş takımında, numara/semboller ile daha fazla sembol seçeneği arasında geçiş yapmak için  $ALT$ tusuna dokunun

#### Büyük ve küçük harfler arasında geçiş yapmak icin,

- $\hat{\mathbf{I}}$  /  $\hat{\mathbf{I}}$  öğesine dokunarak  $\hat{\mathbf{I}}$  ve  $\hat{\mathbf{I}}$  arasında geçiş yapın.
	- → f: Girdiğiniz harfler büyük harftir.
	- $\rightarrow$   $\hat{H}$ : Girdiğiniz harfler kücük harftir.

#### Bir sonraki satıra gecmek icin

 $\bigoplus$  tusuna dokunun.

#### Girisi imlecten önce silmek için,

 $\left\langle \mathbf{X} \right\rangle$ tusuna dokunun.

### Metin diizenle

Girdiğiniz metni kesebilir, kopyalayabilir ve yapıstırabilirsiniz.

#### Metni seçme

- 1 Başlangıç konumunu seçin:
	- Açılır ekran görüntülenene kadar metin kutusu üzerinde parmağınızı bekletin.
		- Seçenekler açılır ekranda görüntülenir: Select word (Sözcük sec), Select all (Tümünü sec).
- $\mathcal{P}$ Select word (Sözcük seç) öğesine dokunun.
	- → Başlangıç ve bitiş konumları işaretlenmiş olarak gecerli sözcük secilir.
	- ← Metnin tamamını seçmek için Select all (Tümünü sec) öğesine dokunun.
- 3 Başlangıç/bitiş konumlarını seçmek veya değistirmek için isaretleri sürükleyin.

### Metni kopyalama veya kesme

- 1 Açılır ekran görüntülenene kadar seçilen metin üzerinde parmağınızı bekletin.
	- Secenekler acılır ekranda görüntülenir: Copy (Kopyala), Cut (Kes).
- $\overline{2}$ Copy (Kopyala) veya Cut (Kes) öğesine dokunun.
	- Seçilen metin kopyalanır veya kesilir.

#### Metni yapıştırma

 $\mathfrak{D}$ 

1 İmleci bir konuma yerleştirin.

Açılır ekran görüntülenene kadar bu konum üzerinde parmağınızı bekletin.

- Açılır ekranda Paste (Yapıştır) seçeneği görüntülenir.
- → 3Paste (Yapıştır) öğesine dokunun, Metin, secilen konuma yapıstırılır.

# <span id="page-19-0"></span>5 Cihaza içerik aktarma

<ProdDesc> icin asağıdaki yollarla icerik alabilirsiniz:

- Wi-Fi üzerinden İnternet'ten:
- USB kablo üzerinden PC'den

#### Connect ürünündeki içeriği kontrol etmek için,

Ana ekrandan i öğesine gidin.

# İnternet'ten içerik alma

Asağıda verilenleri, Internet'te Connect üzerinden yapabilirsiniz:

- Android Market'ten çeşitli uygulamalar, oyunlar, müzik dosyaları, videolar ve daha fazlasını indirin:
- Connect ürününde yüklü Google Search, Maps, Calendar, Gmail, Talk, YouTube ve Skype gibi cevrimici uygulamalar üzerinden çevrimiçi servislere erişin;
- 7 digital. VIEWSTER. Audible. AUPEO! gibi uygulamaları kullanarak İnternet'ten müzik, sesli kitap, video, radyo ve diğer sesli/ görüntülü içerikleri izleyin veya indirin;
- Web sitelerinde gezinin.

### İnternet'e bağlanma

Connect ürününü bir kablosuz yönlendiriciye (Erisim Noktası) bağlayın, Connect ürününü, yönlendiricinin ağına bağlayabilirsiniz,

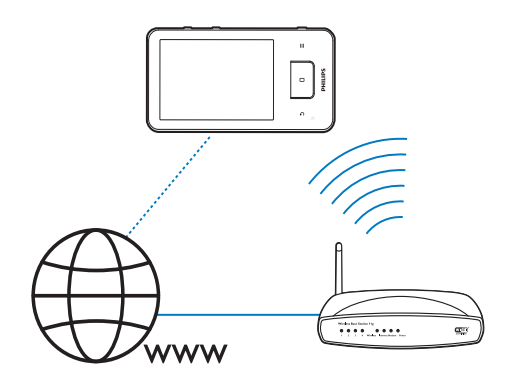

### **Not**

- · Yönlendiricinin Internet'e doğrudan bağlı olduğundan ve bilgisayarda bir çevirmeli hata gerek olmadığından emin olun
- · Bir Wi-Fi bağlantısı başlatmadan önce yönlendiricinizin sifreleme anahtarını hazırlayın,

#### Bir Wi-Fi ağına bağlanmak için,

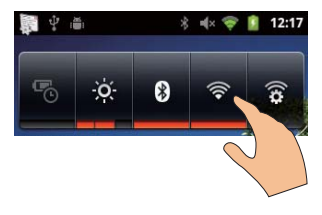

- 1 Güç kontrol widget'ını seçmek için Ana ekranda parmağınızı sola/sağa kaydırın.
- 2 S öğesine dokunarak Wi-Fi fonksiyonunu acin.
	- → Cihaz, daha önce bağlandığı ağa bağlanmaya çalışır.
	- → Wi-Fi bağlantısı basarıyla sağlandığında durum çubuğunda simgesi görünür.

<span id="page-20-0"></span>Baska bir Wi-Fi ağına geçmek için,

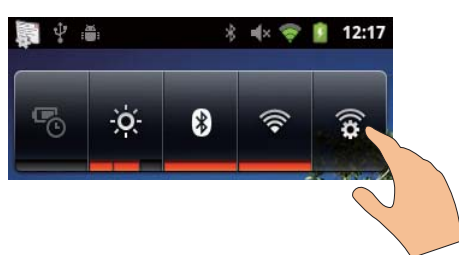

- 1 Güc kontrol widget'ında & öğesine dokunarak Wi-Fi ayarlarınızı secin.
	- ← Kapsama alanındaki Wi-Fi ağlarının ve daha önce bağlanılan ağların (eğer ağlar hatırlanırsa) bir listesini görürsünüz.
- $\overline{2}$ Connect ürününü bir ağa bağlayın.
	- Wi-Fi ağlarının listesinden sectiğiniz birine dokunun:
	- Acılan pencerenin içine sifreleme anahtarını girin.

#### **Not**

- Yönlendiricinizde MAC adres filtreleme varsa. Connect ürününün MAC adresini ağa bağlanabilen cihazların listesine ekleyin. Wi-Fi MAC adresini bulmak için Ana ekranda  $\bullet$  > Information (Bilgi) > Status (Durum) öğesine gidin.
- · SSID yayınını devre dışı bıraktıysanız ya da vönlendiricinin Servis Seti Tanımlayıcısını (SSID) gizlediyseniz, SSID'yi veya ağın genel adını manuel olarak girin. <sup>2</sup> > Wi-Fi settings (Wi-Fi ayaları) > Add Wi-Fi network (Wi-Fi ağı ekle) öğesine gidin.
- · Yönlendiricinin DHCP'si (Dinamik Bilgisayar Yapılandırma Protokolü) yok veya devre dışı ise Connect ürününün IP adresini manuel olarak girin (bkz 'Gelismis ayarlar' sayfa 56).

### Market

#### Bir Google hesabı yaratma veya var olan hesabinizda oturum acma

Google hesabinizi kullanarak Gmail. Talk. YouTube, Maps gibi uygulamalara erişebilir, bunları indirebilir veya güncelleyebilirsiniz.

1 Ana ekrandan in secenegine gidin.  $\overline{2}$ Bir Google hesabı olusturmak ya da var olan hesabınızda oturum acmak icin ekrandaki talimatları takip edin.

### Uygulama kurma

#### Market uygulamalarını kurma

Ana ekrandan in seceneğine gidin. Uygulama ve oyunlar indirebilir ve kurabilirsiniz.

- 1 öğesinde, istediğiniz uygulamayı arayın:
	- Kategoriye göre arama yapmak için Apps (Uygulamalar) veya Games (Oyunlar) öğesine dokunun;
	- Anahtar sözcüğe göre arama yapmak için Q öğesine dokunun.

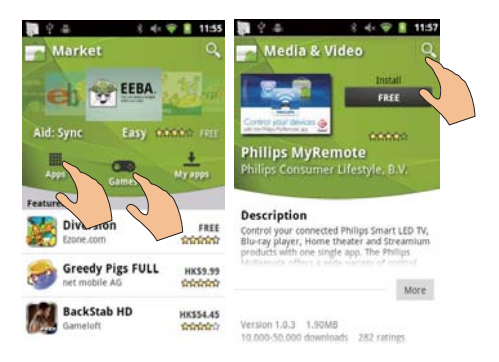

#### 2 Uygulamayı indirin:

- Uygulamaya dokunun. Gereken sekilde onaylayın.
	- İndirme tamamlandığında, kurulum otomatik olarak başlar.
	- → Durum bilgisini görmek için durum çubuğunu aşağı sürükleyin.

#### Market dışındaki kaynaklardan uygulama vüklemek icin.

Ana ekrandan  $\bullet$  > Applications (Uygulamalar) öğesine gidin. Unknown sources (Bilinmeyen kaynaklar) öğesine dokunup açın.

# <span id="page-21-0"></span>lpucu

· USB kablosu ile PC'den aktardığınız uygulamaları da cihazınıza kurabilirsiniz (bkz. Windows Gezgini'nde sürükle ve bırak özelliği' sayfa 23). La öğesinde uygulamayı bulun ve kurulumu başlatmak için seçeneğe dokunun.

# Uygulamaların yönetilmesi

Cihazdaki uygulamaları yönetebilirsiniz: uygulama kurmak/kaldırmak, çalışan uygulamaları durdurmak, başka seçimler yapmak gibi.

Ana ekranda igresine basın ve Manage applications (Uygulamaları yönet) öğesini seçin:

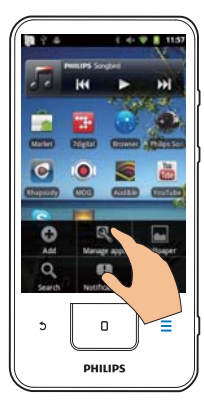

- Downloaded (Indirmeler) altında Market veya başka kaynaklardan indirdiğiniz uygulamaları bulabilirsiniz.
- Running (Calısanlar) altında cihazda calısan uygulamaları bulabilirsiniz.
- All (Tümü) altında cihaza kurduğunuz tüm uygulamaları bulabilirsiniz,
- $\mathbf{Z}$ Bir uygulamaya dokunun. Secenekler ve bilgiler görüntülenir.
- 3 Bir seçenek seçmek için dokunun.

### Senkronizasyon verisi

Çevrimiçi uygulamalar için senkronizasyon seçeneklerinizi belirleyin.

#### Otomatik senkronizasyon

Otomatik senkronizasyon ile e-posta, takvim veya bilgi gibi uygulamalar calışmadığı zaman veri senkronizasyonu yapabilirsiniz,

- 1 Ana ekrandan  $\bullet$  > Accounts & sync. settings (Hesaplar ve senkronizasyon ayarları) öğesine gidin.
- 2 Background data (Arka plan verileri) ve Auto-sync (Otomatik senkronizasvon) fonksiyonlarını açın.
	- ← Fonksiyon etkinlestirilmisse, onay kutusu isaretlenir.

# İpucu

- · Pil gücünden tasarruf için, kullanmadığınızda Background data (Arka plan verileri) fonksiyonunu kapatın.
- · Background data (Arka plan verileri) fonksiyonunu kapattığınızda Auto-sync (Otomatik senkronizasyon) devre dışı kalır.

### Otomatik senkronizasyon seceneklerini secin

- 1 Auto-sync (Otomatik senkronizasyon) fonksiyonunu acın.
	- Background data (Arka plan verileri) fonksiyonunun açıldığından emin olun.
		- → Var olan veri hesaplarının listesi Manage accounts (Hesaplari yönet) öğesi altında görüntülenir.
- 2 Senkronizasyon seçeneklerini görüntülemek için bir hesaba dokunun.
- 3 Senkronize edilecek verileri (takvim. mesajlar gibi) seçmek için dokunun.

#### Manuel senkronizasyon

Otomatik senkronizasyon kapalıysa, verileri gereken sekilde manuel olarak senkronize edebilirsiniz

- Manage accounts (Hesapları yönet) altında bir hesaba dokunun.
	- Senkronizasyon seçeneklerinin bir listesi görüntülenir.
- <span id="page-22-0"></span>2 Senkronize edilecek verileri (takvim, mesailar gibi) secmek icin dokunun.
- $3$  Sync now (Simdi senkronize et) öğesine dokunun

### İnticti

• Verileri manuel olarak senkronize etmek için öğesine basabilir ve uygulamada Refresh (Yenile) öğesini secebilirsiniz.

# PC'den içerik aktarma

Bir USB kablosu kullanarak cihazı bir PC'ye bağlayın, PC'nizden cihaza uygulama veya ortam dosyası aktarmak için asağıdaki işlemleri yapın:

- Windows Gezgini'nde uygulama veya ortam dosyalarını PC'den sürükleyip cihaza bırakın:
- Cihazdan Philips Songbird uygulamasını kurun. Philips Songbird kullanarak PC ortam kitaplığınız ile Connect ürününü senkronize edin

### <span id="page-22-1"></span>Windows Gezgini'nde sürükle ve bırak özelliği

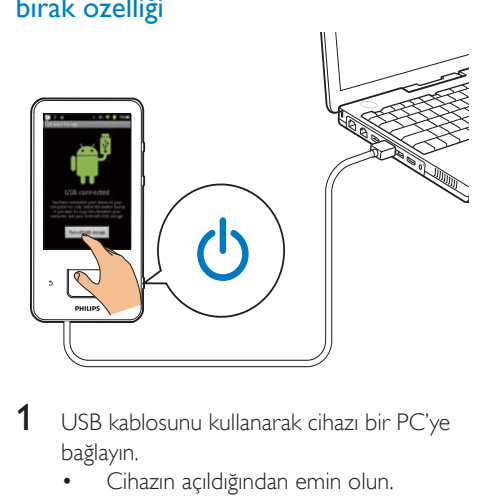

- USB kablosunu kullanarak cihazı bir PC'ye bağlayın.
	- Cihazın açıldığından emin olun.
- 2 Cihazda USB depolama özelliğini açın:
	- Acılan ekranda Turn on USB storage (USB depolamayı aç) öğesine dokunun.
- 3 PC'de Bilgisayarım veya Bilgisayar öğesini tiklatin
	- Connect ürününü bulun:
	- dosvaları/klasörleri bulun.
- 4 PC'den Connect ürününe dosyaları/ klasörlerini sürükleyip bırakın.

# Not

• USB depolama moduna geçtiğinizde Connect ürününüzde ortam dosyalarını oynatamazsınız. Cihazda ortam dosyalarını oynatmak için USB depolama modunu kapatın.

#### Dosyaların dosya klasörü ile organize edilmesi

Fotoğrafları ya da dosyaları klasörler altında organize edebilirsiniz.

#### Ortam dosyalarını dosya bilgisi ile organize etme

Ortam dosyalarında dosya bilgisi (meta etiket ya da ID3 etiket) varsa, dosyaları cihaz üzerinde başlığa, sanatçıya, albüme veya tarza göre sıralayabilirsiniz, Bilgileri düzenlemek için Windows Media Player 11 veya Philips Songbird gibi ortam vönetme vazılımı kullanın.

### Philips Songbird üzerinden senkronize etme

Philips Songbird üzerinden bir PC'deki müzik, video veya fotoğrafları cihazla senkronize edebilirsiniz, Senkronizasyon islemi ortam dosyalarının cihazda oynatılabilir formata dönüstürülmesini sağlar.

#### Philips Songbird yazılımının Kurulumu

- $1$  USB kablosunu kullanarak cihazi bir PC'ye bağlayın.
- $2$  Cihazda USB depolama özelliğini açın:
	- Açılan ekranda Turn on USB storage (USB depolamayı ac) öğesine dokunun
- $\mathbf{3}$ Bilgisayarınızda, Bilgisayarım (Windows XP / Windows 2000) / Bilgisayar (Windows Vista / Windows 7) öğesini secin.
	- → Philips Songbird setup. exe dosyası görüntülenir
- 4 Kurulumu baslatmak icin setup. exe dosyasını cift tıklatın.

Philips Songbird'e ortam dosyası aktarın Philips Songbird yazılımını bir PC'de ilk kez calıstırdığınızda, var olan ortam dosyalarını Philips Songbird yazılımına tasımak için aşağıdakileri belirtildiği gibi yapın:

- Var olan bir iTunes kitaplığını taşımak için iTunes ortam klasörünü secin;
- Var olan ortam dosyalarını aramak ve aktarmak için ortam klasörünüzde arama yapın.
	- → Ortam klasörü Philips Songbird yazılımının izleme klasörü olarak ayarlanır.

#### iTunes ortam klasörünü ayarlamak için,

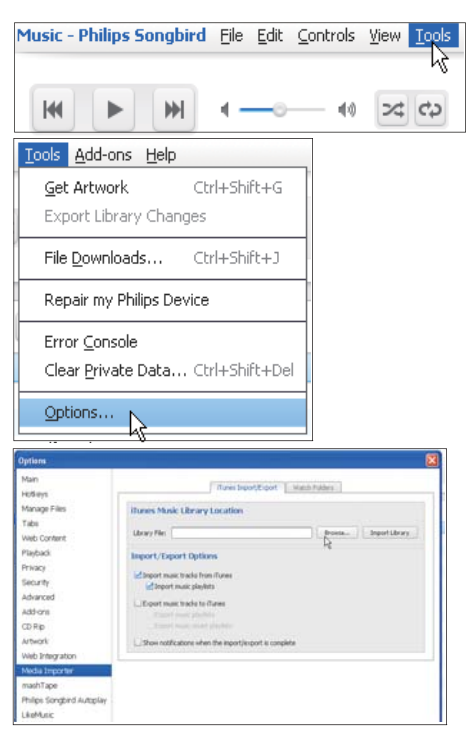

- $\mathbf 1$ Philips Songbird yazılımında, Araclar > Secenekler sekmelerine gidin.
- $\mathbf{2}$ Ortam Dosyası Taşıyıcı ve sonra iTunes Taşıyıcı sekmelerini seçin.
- 3 Kütüphanenizin yerini ve seceneklerini doğrulayın.
- $\overline{\mathbf{4}}$ Kitaplık sekmesinin yanındaki Kitaplığı Tasıyın tusunu tıklatın.
	- Yazılım, iTunes kütüphanesini Philips Songbird uygulamasına alır.

#### İzleme klasörünü ayarlamak için,

Philips Songbird yazılımında, izleme klasörünün ayarlanması aşağıdaki gibidir:

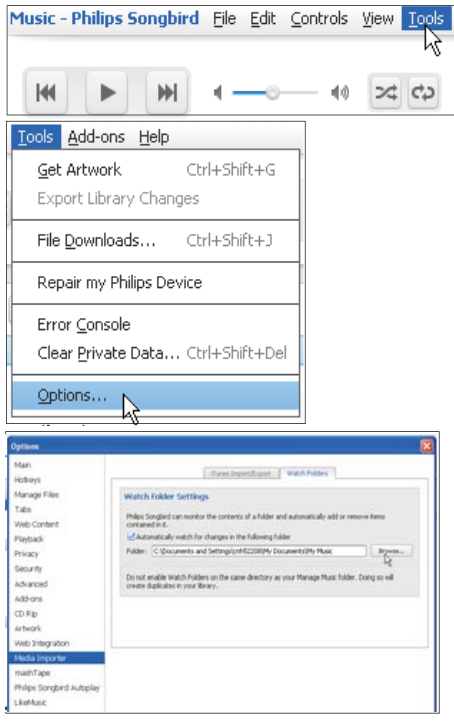

- 1 Araçlar > Seçenekler sekmelerini seçin.
- $2^{\circ}$ Secenekler'de, Ortam Dosyası Taşıyıcı sekmesini seçin, Sonra, İzleme Klasörleri sekmesini secin.
- 3 İzleme Klasörleri sekmesinde, onav kutusunu gösterildiği gibi işaretleyin.
- 4 Tarama seceneğini tıklatın ve merkezi klasörü (örneğin, D:\Songbird ortam dosyaları) izleme klasörü olarak ayarlayın.
	- → Ortam dosvaları merkezi klasöre eklenip cıkarıldıkca Philips Songbird yazılımına da eklenir ve cıkarlar.

#### Philips Songbirdüzerinden senkronize edin Cihazı Philips Songbird yazılımına ilk

kez bağladığınızda, cihaz için otomatik senkronizasyon veya manuel senkronizasyonu secin.

Cihazda USB depolama modunu açtığınızdan emin olun (bkz. 'USB bağlantı modlarını secme' sayfa 10).

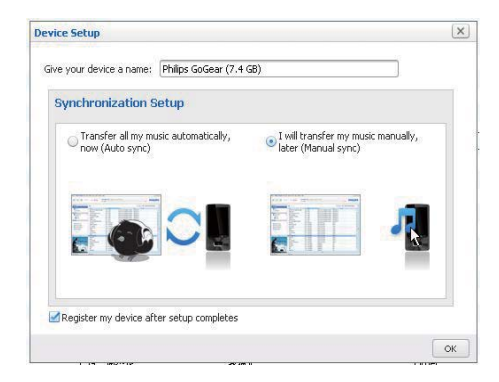

#### Senkronizasyon ayarlarını daha sonra değiştirmek için,

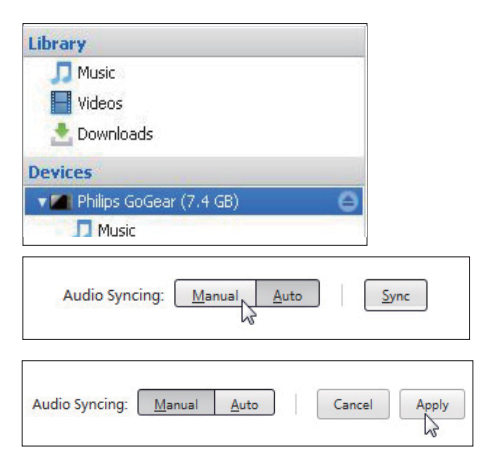

- 1 Devices (Cihazlar) altında cihazı secin.
- $\overline{2}$ Manuel ya da Otomatik öğesini secin.
- २ Seçimi onaylamak için, Uygula öğesini tiklatın

### Otomatik senkronizasyon

- Otomatik senkronizasyon seceneğini seçtiyseniz, cihazı PC'ye bağladığınız zaman otomatik senkronizasyon otomatik olarak baslatılır:
- Alternatif olarak, Devices (Cihazlar) altında cihazı seçin ve Sync (Senkronize et) öğesini tiklatın

### Manuel Senkronizasyon

Secilen calma listelerini manuel olarak aktarmak icin.

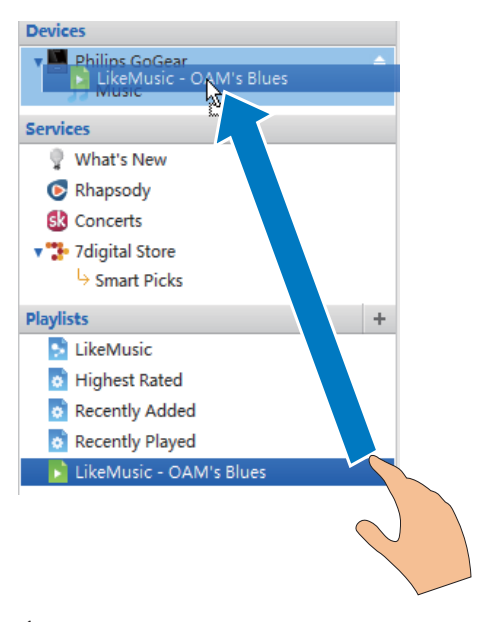

- 1 Çalma listelerini seçin.
- າ Calma listelerini Connect ürününe sürükleyip bırakın.

<span id="page-25-0"></span>Secilen ortam dosyalarını manuel olarak aktarmak icin,

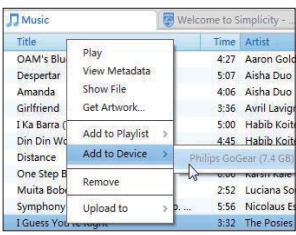

1 İcerik panelinde, sectiğiniz bir ortam dosyasına sağ tıklatın.

 $\mathcal{L}$ Cihaz Ekle > Connect seçeneğini seçin. Secilen dosyalar Connect ürününe aktanlır.

**i**pucu

· Birden çok dosyayı aynı anda seçebilmek için seçenekleri tıklatırken Ctrl tuşunu basılı tutun.

# Klasör görünümü

i ile cihazın dahili hafizasındaki dosyaları bulabilir ve yönetebilirsiniz.

### Dosyaları bulma

Ana ekranda i öğesine dokunun. Connect dahili hafizasında sakladığınız dosyaları **hulabilirsiniz** 

### Dosyaları yönetme

altında aşağıdaki işlemleri yaparak dosyaları yönetebilirsiniz:

Dahili hafizadaki dosyaları/klasörleri silin.

#### Dosyaları/klasörleri silmek için,

- 1 Dosyalar/klasörler ekranında **ill**tusuna basın ve Delete (Sil) öğesini seçin.
	- → Dosyaların/klasörlerin yanında onay kutuları listesi görüntülenir.
- 2 Dosyaları/klasörleri seçmek veya seçimi kaldırmak için onay kutularına dokunun.
- 3 Seceneklerinizi secin ve belirtildiği gibi onaylayın.

### Dosyaları paylaşma

altında Bluetooth üzerinden dosyaları paylaşabilirsiniz.

- 1 Dosya listesi ekranında **D** > Send via BT (BT üzerinden gönder) öğesine basın.
	- → Dosyaların yanında onay kutuları listesi görüntülenir.
- $\mathcal{P}$ Dosyaları seçmek veya seçimi kaldırmak için onay kutularına dokunun. Belirtildiği gibi onaylayın.
- $\mathbf{3}$ Connect üzerinde bir Bluetooth cihazıyla eslestirin:
	- Cihazı bulmak ve eşleştirmek için Scan for devices (Cihazları tara) öğesine dokunun.
	- Alternatif olarak, gönderime başlamak icin eslestirilmis bir cihaza dokunun.
		- ← Connect Bluetooth cihazina bağlandığında, ekranda \*\* görüntülenir.
- $\overline{\mathbf{4}}$ Bluetooth cihazında dosyaları alın:
	- İstendiğinde onaylayın;
	- İstendiğinde dosyaları kaydedin.

# <span id="page-26-0"></span> $\overline{6}$ Cihazda arama yapma

Google Search servisinin hizli arama kutusunu kullanarak

- web'de arama yapabilir; ve/veya
- cihazda uygulama veya Gmail kişilerinizi arayabilirsiniz.

# Hizli arama kutusunu kullanma

Google Search servisine Ana ekrandan erişebilirsiniz, Web'de arama yapmak veya cihazınızda kurulu uygulamaları ya da Gmail kişilerinizi aramak için hızlı arama kutusunu kullanın.

- 1 Cihazı İnternet'e bağladığınızdan emin olun.
- 2 Ana ekran üzerinde parmağınızı hızlı arama kutusuna kaydırın.
- 3 Arama kutusuna veya Q öğesine dokunun.
- $\overline{\mathbf{4}}$ Arama seçeneğini belirleyin:
	- Acılır listedenbir seceneği belirleyin.  $\bullet$
	- Gerekirse acılır listeyi görüntülemek için Q öğesine dokunun.

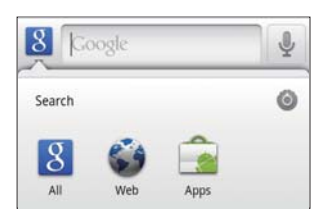

- 5 Aramayı baslatın:
	- Arama kutucuğuna dokunun;
		- Ekran klavyesi görüntülenir.
	- Arama yapmak için sifrenizi girin;
	- Aramayı baslatmak için  $\rightarrow$  öğesine dokunun

## Arama seçeneklerini belirleme

Arama seceneklerinizi hızlı arama kutusu üzerinden belirleyebilirsiniz.

- 1 Arama kutusuna veya Q öğesine dokunun.
- $\mathcal{P}$  $\equiv$  > Search settings (Arama ayarlari) öğesine basın.
- 3 Bir seçenek seçmek için dokunun. ← Fonksivon etkinlestirilmisse, onav kutusu işaretlenir.

Google Search: Web'de Google Search icin seceneklerinizi belirleyin.

Aranabilir öğeler: Cihaz üzerinde arayabileceğiniz öğeleri belirleyin.

Arama kısayollarını temizle: Önceki arama sonuçlarına ait kısayolları temizleyin. Bu kısayollar hızlı arama kutusunun altında görüntülenir.

# Sesli arama

Ses ile arama yapmak için Google Sesli Arama servisinden yararlanın.

### **Not**

- · Sesli Arama valnızca bazı dillerde kullanılabilir.
- 1 Connect ürününü İnternet'e bağladığınızdan emin olun.
- 2 Ana ekranda parmağınızı v öğesine kaydırın.
	- Alternatif olarak parmağınızı hızlı arama kutusuna kaydırın. 1 tusuna dokunun.
- 3 Aramayı baslatın:
	- Arama için anahtar kelimeyi sesli söyleyin.

# <span id="page-27-0"></span>7 Miizik ve videolar

Cihazın ortam kitaplığındaki müzik ve video dosyalarını calmak/oynatmak için  $\Box$  veya $\clubsuit$ Philips Songbird öğesine gidin,

# Philips Songbird yazılımından müzik calma

**Philips Songbird** ile müzik dinlemek için Philips ses seceneklerini secebilirsiniz,

### Philips ses secenekleri

**Philips Songbird** yazılımında  $\equiv$  tusuna basın ve  $[$ Ayarlar $]$  >  $[$ Philips Ses Secenekleri] secimini yapın.

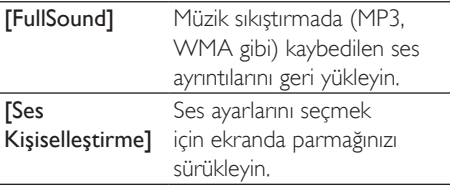

### İ<sub>Ducu</sub>

[FullSound] ve [Ses Kişiselleştirme] seçeneklerinden birini seçtiğinizde, diğeri kapanır.

#### Stereo Bluetooth kulaklıkla çalma seceneklerini belirlemek icin.

Stereo Bluetooth kulaklıkla müzik dinlerken Bluetooth kulaklıktaki kontrolleri kullanarak calma seceneklerini belirleyebilirsiniz.

Philips Songbird yazılımında **300** tusuna basın ve [Ayarlar] > [Kulaklık kontrolleri] secimini yapın.

### Müzik kitaplığında tarama yapma

#### Şarkı bilgilerine göre müziğin bulunması

Kitaplık ekranında müzikleri sanatçıya, başlığa veya albüme göre bulun.

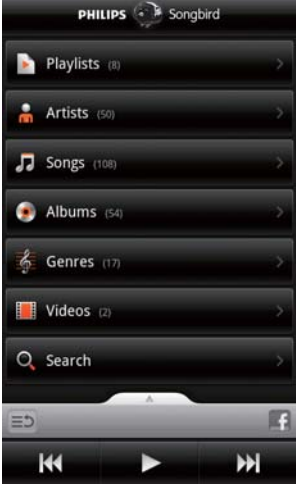

- 1 Kitaplıkta sıralama yapmak için kitaplık ekranında  $\blacksquare$ ,  $\blacksquare$  veya  $\heartsuit$  öğesine dokunun.
	- → Müzik kitaplığı, şarkı bilgilerine göre alfabetik olarak sıralanır.
	- → Kitaplığı albüme göre sıraladığınızda, kullanılabilir albüm kapağı görüntülenir.
- $2$  Secilen alfabeyle baslayan öğeleri aramak için  $\mathbf{H}$ ,  $\mathbf{H}$  veya  $\bullet$  üzerinde Superscroll öğesini kullanın:

<span id="page-28-0"></span>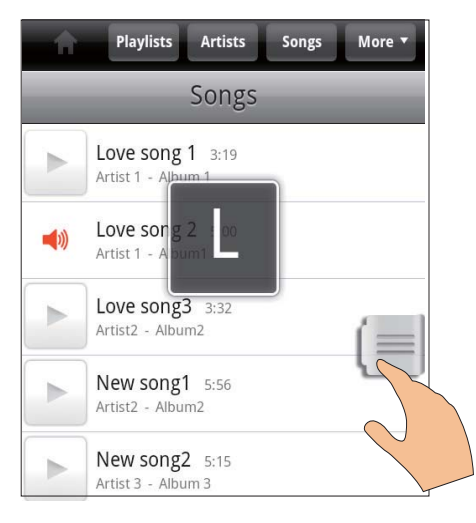

- $\ddot{\phantom{a}}$ Parmağınızı öğelerin listesi üzerinde yukarı/aşağı kaydırın;
	- ← Kaydırma çubuğu görüntülenir.
- Kaydırma çubuğuna basın ve tutun.
	- Acılan metin kutusunda gecerli alfabe görüntülenir.
- Bir alfabe secmek icin alfabeye ulasana kadar kaydırma çubuğunu yukarı/aşağı kavdırın.
	- ← Listenin en üstünde alfabeyle baslayan ilk öğe görüntülenir.

# **l**pucu

• Superscroll: n J veya o altındaki uzun öğe listesinde bulunmaktadır.

#### Anahtar sözcüğe göre müzik bulma

Kitaplık ekranında hızlı arama kutusuna anahtar sözcük girmek için Q öğesine dokunun.

#### Tarza göre müzik bulma

Cihazda kitaplığı pop, rock veya blues gibi tarzlara göre arama yapabilirsiniz. Bir PC'de

Windows Media Player 11 ve Philips Songbird gibi bir ortam yönetme yazılımı kullanarak şarkı bilgilerini düzenleyin.

Kitaplık ekranında istediğiniz tarzı bulmak icin tarz düğmesine dokunun.

### Calma listesine göre müzik bulma

Cihazda birlikte calmak istediğiniz şarkılar için calma listesi olusturabilirsiniz.

Kitaplık ekranında bi öğesine dokunarak bir calma listesi bulun.

### Müzik calma

- 1 Müzik kitaplığında müzik bulmak için tarama yapın.
- 2 Calmayı baslatmak için sanatçının, albümün, sarkının, tarzın veya calma listesinin yanındaki ▶ öğesine dokunun.
	- Sanatciva, albüme, sarkıya, tarza yeya calma listesine göre calma islemi baslar.

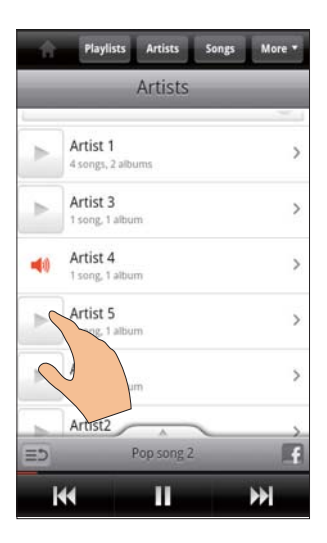

#### Calma ekranını göstermek veya gizlemek için,

öğesini yukarı/asağı sürükleyin.

<span id="page-29-0"></span>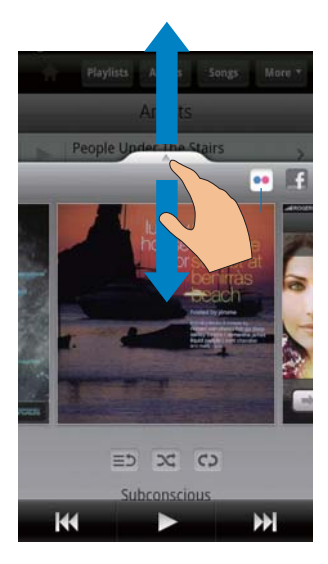

#### Çalma ekranında çalma seçeneklerini belirlemek icin.

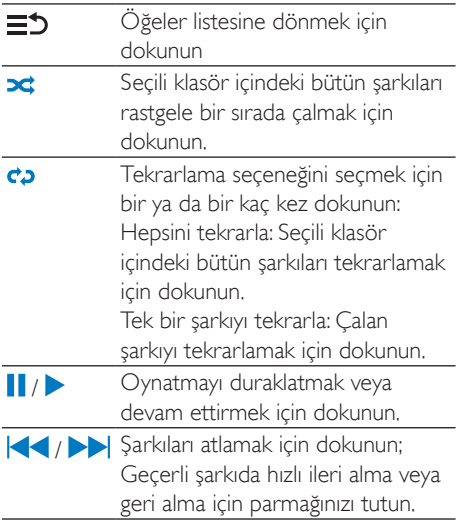

#### Calma ekranını kilit ekranı olarak kullanın,

Müzik calarken belirli bir süre sonunda ekran otomatik olarak kilitlenir. Çalma ekranı kilit ekranı olarak ayarlandığında, kilit ekranında çalma seçeneklerini belirlemek için  $\mathbb{O}$  /  $\mathbf{\Theta}$ öğesine basın.

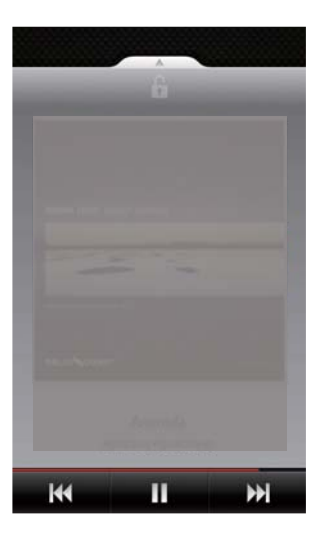

#### Kilit ekranını kapatmak için,

Philips Songbird yazılımında = tuşuna basın ve **[Kilitleme ekranı aracı]** secimini kaldırın

# Cevrimici servislere bağlanma

Philips Songbird ile müzik çalarken çevrimiçi servislere bağlanabilirsiniz.

#### Flickr'dan fotoğraf yayınlayın

Flickr, geçerli sanatçıya ait kullanılabilir fotoğrafları cihazda yayınlayabilir.

- 1 Cihazı İnternet'e bağladığınızdan emin olun.
- $\mathcal{L}$ Calma ekranında 2 tusuna iki kez dokunarak Flickr öğesini açın.
	- Gecerli sarkıyla birlikte kullanılabilir fotoğraflar yayınlanır.

#### Facebooküzerinden sevdiğiniz şarkıları arkadaslarınıza bildirin

Calma ekranında 1 tusuna dokunun.

<span id="page-30-0"></span>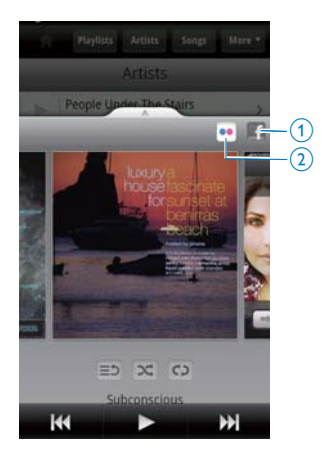

#### Last .fm'e şarkı bilgilerini gönderin

Connect ürününde dinlediğiniz sarkıların bilgilerini Last .fm'e göndermek için,

- 1 Philips Songbird yazılımında tusuna basın ve [Last.fm skroplama] seçimini yapın.
	- ← Fonksiyon etkinlestirilmisse, onay kutusu işaretlenir.
- $\mathcal{L}$ Müzik çalarken, cihazı İnternet'e bağladığınızdan emin olun.

#### Ekranlar arasında geçiş yapma

Philips Songbird yazılımında kitaplık ekranı, çalma ekranı ve öğeler listesi arasında geçiş vapmak için asağıdaki islemleri uygulayın:

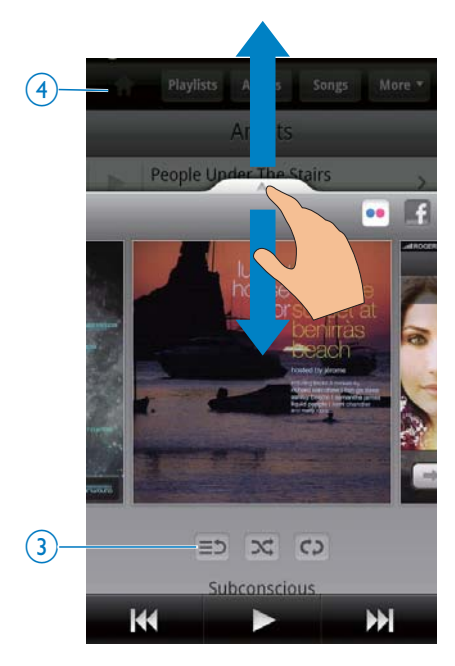

#### Calma ekranını göstermek veya gizlemek için,

- öğesini yukarı/aşağı sürükleyin.
- Calma ekranında öğeler listesine geri dönmek icin.
- $3 \equiv 5$  tusuna dokunun.
- Kitaplık ekranına geri dönmek için,
- 4 tusuna dokunun.

### Calma listeleri

Birlikte çalmak istediğiniz şarkılar için çalma listesi olusturabilirsiniz

#### Sarkıları bir çalma listesine ekleme

- 1 Kitaplık ekranında bir sanatcı, albüm, sarkı veya tarz secin.
- $\mathcal{L}$ Sanatçıya, albüme, şarkıya veya tarza dokunun ve açılır ekran görüntülenene kadar bekletin. [Calma listesine ekle...] tuşuna dokunun.
- 3 Bir calma listesi secin veya olusturun.
	- Seçilen şarkı ya da bir sanatçı, albüm veya tarz altındaki tüm sarkılar calma listesine eklenir

#### <span id="page-31-0"></span>Bir calma listesini yeniden adlandırma

- 1 Bir çalma listesi seçin.
- $\overline{2}$ Açılır ekran görüntülenene kadar çalma listesi üzerinde parmağınızı bekletin. **[Yeniden Adlandır]** tusuna dokunun. Ekran klavyesi görüntülenir.
- 3 Calma listesinin adını düzenleyin. Calma listesi yeniden adlandırılır.

#### Calma listesinden bir sarkıyı kaldırma

- 1 Bir çalma listesinde bir şarkıyı seçin veya calin.
- 2 Açılır ekran görüntülenene kadar şarkı üzerinde parmağınızı bekletin. [Çalma listesinden cıkar] tusuna dokunun.
	- Seçilen şarkı çalma listesinden kaldırılır.

### Calma listesi silme

- 1 Bir calma listesi secin
- 2 Açılır ekran görüntülenene kadar çalma listesi üzerinde parmağınızı bekletin. [Sil] tuşuna dokunun.
	- ← Calma listesi silinir.

# Philips Songbird yazılımından video oynatma

Philips Songbird ile video oynatımı için Philips ses seceneklerini secebilirsiniz.

### Philips ses seçenekleri

Video oynatma ekranı üzerinde, tuşuna basın ve [Ayarlar] > [Philips Ses Seçenekleri] öğesini seçin.

Surround Ses

Surround ses etkisi

## Video kitaplığına gözatma

Videoları başlığa göre bulma

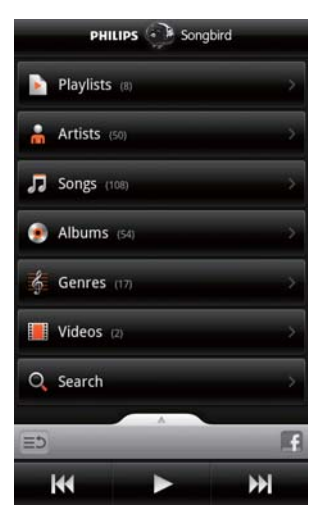

Kitaplık ekranında **II** öğesine dokunun. → Video kitaplığı, başlığa göre alfabetik olarak sıralanır.

#### Videoları anahtar sözcüğe göre bulma

Kitaplık ekranında hızlı arama kutusuna anahtar sözcük girmek için Q öğesine dokunun.

Alternatif olarak video kitaplığındaki arama kutusuna dokunun.

### Videoların oynatılması

- 1 Video kitaplığında video bulmak için tarama yapın.
- $\mathcal{L}$ Oynatımı başlatmak için videonun yanındaki öğesine dokunun.
	- → Video oynatımı başlatılır.

#### Oynatma ekranında oynatma seçeneklerini belirlemek icin.

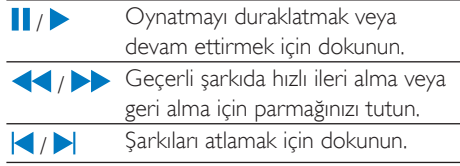

#### <span id="page-32-0"></span> $\mathbf{R}$ Galeri

Veya e öğesine gidin ve:

cihazda sakladığınız videoları oynatın/ fotoğrafları görüntüleyin.

# Kitaplığa gözatma

- 1 Ana ekrandan - seçeneğine gidin.
	- ← Fotoğraf ve video klasörleri görüntülenir.
- $\overline{2}$ Bir klasöre dokunun.
	- ← Klasördeki fotoğraf ve videolar görüntülenir.

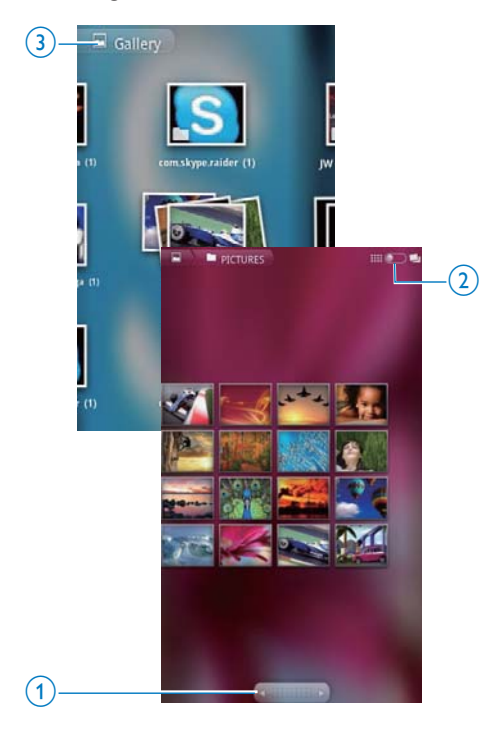

#### Fotoğraf veya videolara gözatmak için,

- Ekranda parmağınızı sola/sağa kaydırın; veya
- Önceki veya sonraki sayfada bulunan fotoğraf veya videolara gecmek için 1 tusuna dokunun.

#### Fotoğraf veya videoları küçük resim olarak veya tarihe göre sıralı olarak listelemek için,

2 tuşunu sürükleyin.

#### Galeri ana menüsüne gitmek için,

3 tuşuna dokunun.

# Videoların oynatılması

- 1 Video kitaplığında video bulmak için tarama yapın.
- $\mathcal{D}$ Oynatmayı baslatmak için bir yideoya dokunun.
	- → Oynatma ekranı görüntülenir.

# Çalma seçeneklerini seçme

Oynatma ekranında, oynatma seçeneklerini belirlemek için simgelere dokunun:

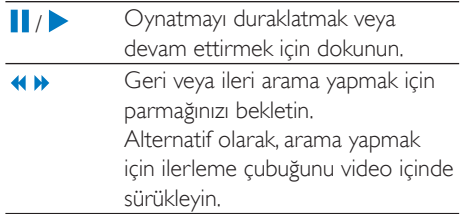

# Ses seçeneklerini seçme

#### Ses ayarlarının secilmesi

Oynatma ekranında **ile** öğesine basarak Surround Sound (Surround Ses) öğesini secin/secimini kaldırın.

# <span id="page-33-1"></span><span id="page-33-0"></span>Resimleri görüntüleme

- Görüntülemeyi baslatmak için bir fotoğrafa dokunun
	- → Oynatma ekranı görüntülenir.

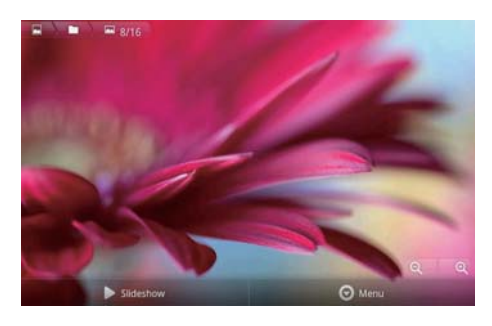

#### Oynatma ekranında oynatma seçeneklerini belirlemek için,

Gerekirse, ekran düğmelerini görüntülemek için ekrana dokunun.

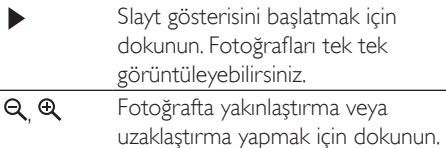

#### Resmi döndürmek icin.

- 1 Oynatma ekranında Menu (Menü) ekran düğmesine dokunun ve More (Daha fazla) öğesini seçin.
	- Secenekleri iceren bir liste acılır.
- $\mathbf{Z}$ Rotate Left (Sola Döndür) veya Rotate Right (Sağa Döndür) öğesine dokunun.

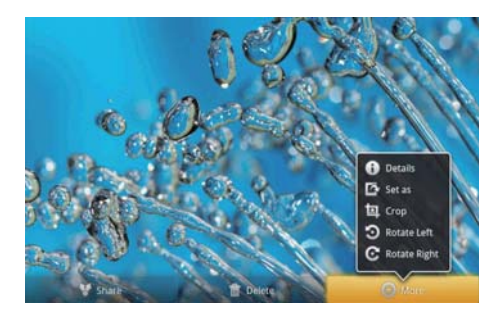

### Fotoğrafları kırpma

Bir fotoğrafı kırparak boyutunu azaltabilirsiniz. Aşağıdaki durumlarda bir fotoğrafı düzenleyin veya kırpın:

- fotoğrafi e-posta, Bluetooth veya sosyal paylaşım siteleri üzerinden paylaşırken; veya
- fotoğrafi duvar kağıdı olarak ayarladığınızda.
- 1 Bir resmi görüntüleyin (bkz. 'Resimleri görüntüleme' sayfa 34).
- $2<sup>1</sup>$ Oynatma ekranında Menu (Menü) ekran düğmesine dokunun ve More (Daha fazla) öğesini seçin.
- 3 Crop (Kırp) öğesine dokunun. → Bir kırpma cercevesi acılır.
- 4 Kırpma çerçevesi içinde saklamak istediğiniz alanı secin:
	- Alanı secmek için parmağınızı sola/sağa kaydırın:
	- Alanı orantılı olarak genişletmek/ daraltmak için çerçevenin bir kösesini sürükleyin;
	- Alanı gereken oranda genisletmek/ daraltmak için çerçevenin köşelerini sürükleyin.
- 5 Save (Kaydet) öğesine dokunun.
	- ← Kırpılmış versiyon kaydedilmiştir.

### Bir resmin duvar kağıdı olarak ayarlanması

Bir fotoğrafı Ana ekran duvar kağıdı olarak ayarlayabilirsiniz,

- 1 Bir resmi görüntüleyin (bkz. 'Resimleri görüntüleme' sayfa 34).
- $\mathbf{2}^{\prime}$ Oynatma ekranında Menu (Menü) ekran düğmesine dokunun ve More (Daha fazla) öğesini seçin.
- 3 Set as (Farklı avarla) öğesine dokunun ve Wallpaper (Duvar kağıdı) öğesini seçin.
- 4 İstendiğinde, fotoğrafi kırpın.

# <span id="page-34-0"></span>Fotoğrafların silinmesi

- 1 Bir resmi görüntüleyin (bkz. 'Resimleri görüntüleme' sayfa 34).
- 2 Oynatma ekranında Menu (Menü) ekran düğmesine dokunun ve Delete (Sil) öğesini seçin.
	- Geçerli fotoğraf silinir.

### <span id="page-35-0"></span>9 **Tarayici**

- ile Web sayfalarında gezinebilirsiniz,
- 1 Ana ekranda Ö öğesine dokunun.
- $\overline{2}$ Metin girisini baslatmak için bir metin kutusuna dokunun.
	- ← Ekran klavyesi görüntülenir.
- 3 Bir web adresi girin.
- 4 Ekran klavyesinde Go (Git) öğesine dokunun.

#### Yeni bir web sayfası açmak için,

Web sayfası ekranında **ille tuşuna basın ve** New window (Yeni pencere) öğesini seçin. → Baska bir Web sayfasına gecebilirsiniz,

#### Ekranlar arasında geçiş yapma

- 1 Web sayfası ekranında **ill** tuşuna basın ve Windows (Pencereler) öğesini seçin.
- 2 Secilen Web sayfasına dokunun.

# Bir yer imi ekleme

Bir yer imi ekleyin. Daha önce ziyaret edilmiş bir Web sayfasına kolayca erişebilirsiniz,

- 1 Bir Web sayfasına gidin.
- $\overline{2}$ tusuna basın ve More (Daha fazla) > Add bookmark (Yer imi ekle) öğesini secin, Bir ekran acılır.
- 3 Adları ve web adreslerini düzenleyin. → Web sayfasına bir yer imi eklenir.

#### Yer imlerindeki bir Web sayfasına girmek için

- 1 Ana ekranda Ö öğesine dokunun.
- $\overline{2}$ Bir ver imi secmek icin  $\equiv$  > Bookmarks (Yer imleri) öğesine basın.
	- ← Yer imlerindeki Web sayfasına girersiniz.

# <span id="page-36-0"></span>10 Maps

Ana ekrandan **in seceneğine gidin**, Wi-Fi ağları üzerinden Maps servislerini kullanabilirsiniz: My location, Directions, Places, Navigation, Latitude.

#### Maps servislerini kullanmak için,

- Wi-Fi ağları üzerinden Maps servislerine bağlanın.
	- Ana ekrandan  $\bullet$  > Location & security (Konum ve güvenlik) > Use wireless networks (Kablosuz ağları kullan) öğesine gidin, İslevi açmak için dokunun.
		- ← Fonksiyon etkinlestirilmişse, onay kutusu isaretlenir
- 2 Cihazıbir Wi-Fi ağına bağladığınızdan emin olun

# Konumunuzu bulma

My location uygulaması ile bulunduğunuz konumu harita üzerinde görüntüleyebilirsiniz.

- 1 seceneğine gidin.
	- → Bir harita görüntülenir.
- 2 Harita üzerinde  $\bullet$  öğesine dokunun.
	- ← Konumunuz harita üzerinde güncellenir.
	- Mavi bir ok, harita üzerinde yaklaşık konumunuzu gösterir.

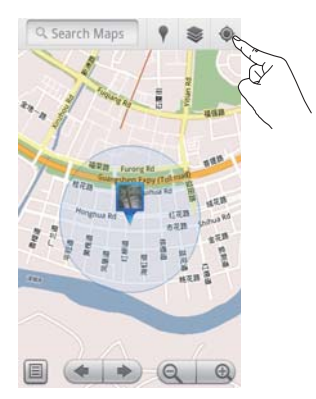

# Yer arama

si uygulamasında belirli bir yer ya da belirli bir yer türü için yol tarifi alabilirsiniz.

### **Directions**

Directions ile belirli bir yer için yol tarifi alabilirsiniz

- 1 st altında harita üzerindeki hızlı arama kutusuna dokunun.
	- Alternatifi olarak **interpretaja basean** ve Q öğesini secin.
		- Ekran klavyesi görüntülenir.
- $\overline{2}$ Arama öğesini girin.
	- Arama sonucları harita üzerinde görüntülenir.

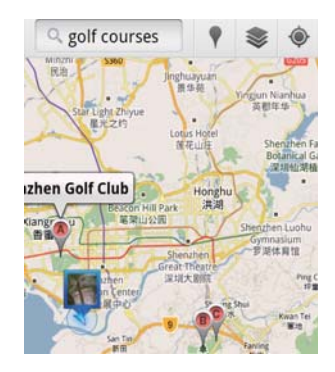

- <span id="page-37-0"></span> $\mathbf{3}$ Bir arama sonucuna dokunun
	- Hedef icin bir bilgi sayfası görüntülenir.

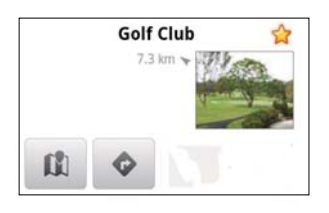

- $\overline{\mathbf{4}}$ Bilgi sayfasında, seçeneklerinizi seçmek için dokunun:
	- Hedefe doğru tarif almak için dokunun.
	- III : Hedefi haritada görüntülemek için dokunun.
	- \* : Hedefe vildiz eklemek icin dokunun.

### Alternatif olarak.

- 1 Haritada **L** tusuna basın ve **Directions** (Yol tarifi) öğesini seçin.
- 2 Ulaşım şeklini belirleyin (araba, otobüs veya yürüme).
- 3 Başlangıç ve bitiş yerlerini seçin:
	- Baslangic yeri olarak My Location (Konumum) öğesini kullanın. Baska bir seceneği kullanmak için metin kutusunun yanındaki **L'** öğesine dokunun.
	- Başlangıç ve bitiş yerlerini arayın. Başka bir seçeneği kullanmak için metin kutusunun vanındaki Lu öğesine dokunun.
- Go (Git) öğesine dokunun.

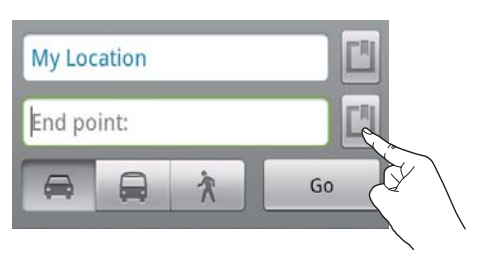

# **Places**

Places uygulaması ile otel, restoran, benzin istasyonu ve ATM gibi bulunduğunuz yerin yakınındaki belirli yerleri arayabilirsiniz.

- 1 altında, harita üzerinde v öğesine dokunun
	- Alternatif olarak Ana ekranda. seçenekler listesinden vöğesine dokunabilirsiniz
		- ← Yerlerin listesi görüntülenir.

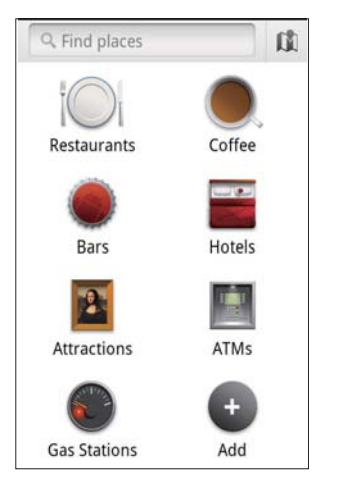

- 2 Bir yer türüne dokunun.
	- Arama sonucları görüntülenir.
- 3 Bir arama sonucuna dokunun. ← Hedef için bir bilgi sayfası görüntülenir.
- $\overline{\mathbf{4}}$ Bilgi sayfasında, seçeneklerinizi seçmek için dokunun:
	- Hedefe doğru tarif almak için dokunun. Baska bir ulasım sekli secmek için, aşağı açılır menüye dokunun.
	- III : Hedefi haritada görüntülemek için dokunun.
	- \* : Hedefe yıldız eklemek için dokunun.

# <span id="page-38-0"></span>Haritayı görüntüleme

#### Konumlarınıza yıldız ekleme

Harita üzerinde konumları hızlı sekilde bulmak için sık kullandıklarınıza yıldız ekleyin.

- 1 Harita üzerinde bir konuma dokunun ve hekletin
	- Adresi yüklemek için bir kutu açılır.
- $\mathbf{Z}$ Açılan adres kutusuna dokunun.
	- Bir arama sonucuna dokunun.
		- Hedef için bir bilgi sayfası görüntülenir.
- 3 \* tusuna dokunun.

#### Görünümü secin

- Harita üzerinde iğesine dokunun.
	- Bir görünüm seçebilirsiniz,

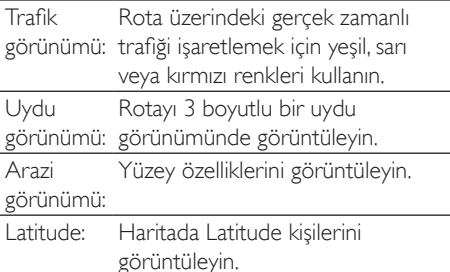

# **Navigasyon**

Vans noktaları için arama yapmak ve gezinmek icin Navigation uygulamasını kullanın, Ana ekranda, seçenekler listesinden A öğesine dokunun

#### Bir varış noktası için arama yapın

- 1 Ulaşım şeklini belirleyin (araba, otobüs veya yürüme).
- $\mathcal{L}$ Bir varış noktası için aşağıdaki yolları kullanarak arama yapın:
	- Varış noktasının adını girin;
	- Varıs noktasının adını sesli söyleyin;
	- Latitude yoluyla sizinle konum bilgisini paylaşan kişiyi bulun; veya
	- Daha önce yıldız eklediğiniz yerler arasında arama yapın.

#### Bir varış noktasına doğru gezinin

- 1 Arama sonucları listesinde bir varıs noktasına dokunun
- $\overline{2}$ Vans noktasına doğru gezinmek için seçeneği seçin.
	- Rotayı harita üzerinde görüntülemek icin seceneği secin.

# Konumları arkadaşlarınızla paylaşma

Arkadaslarınızla konum bilginizi paylasmak için Latitude servisini kullanın

### Latitude servisine bağlanın

Latitude servisini ilk kullanışınızda kaydolmak için Gmail adresinizi kullanın.

- altında **b**tuşuna basın ve harita üzerinde loin Latitude (Latitude'a katıl) öğesini secin.
- Alternatif olarak, Ana ekranda Latitude öğesine dokunabilirsiniz.

### <span id="page-39-0"></span>Arkadaş ekleme

Latitude'a bağlandıktan sonra Latitude ekranından arkadaşlarınızı ekleyin.

- 1 altında tusuna basın ve harita üzerinde Latitude öğesini seçin.
	- Alternatif olarak. Ana ekranda Latitude öğesine dokunabilirsiniz.
		- + Latitude arkadaşlarınızın listesi görüntülenir.
- $2<sup>1</sup>$ Öğesine basın ve Add friends (Arkadaş ekle) öğesini secin.
	- Gmail kişilerinizden ekleyin; veya
	- Metin kutusuna bir e-posta adresi girin.
		- ← Kişilerinize bir e-posta adresi gönderilir.
		- Arkadasınız bir Latitude kullanıcısıysa ve davetinizi kabul ederse, konum bilgilerinizi arkadaşınızla paylaşabilirsiniz.

## Arkadaslarınızın konum bilgisini öğrenme

- Harita üzerinde i öğesine dokunun. 1
	- + Latitude arkadaşlarınızın listesi görüntülenir.
- $2 -$ Bir arkadaşınıza dokunun.
	- Bir bilgi sayfası acılır.
- 3 Bilgi sayfasında, seçeneklerinizi seçmek için dokunum<sup>.</sup>
	- $\Box$ : Arkadaşınızın konumunu haritada görüntülemek için dokunun.
	- Arkadasınızın konumuna yol tarifi almak icin dokunun.

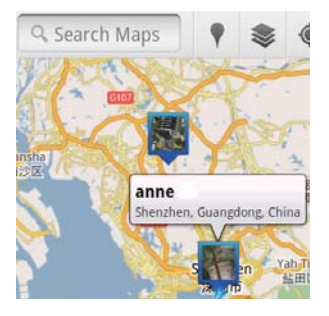

## Konum bilginizi arkadaşlarınızla paylaşma

- 1 Harita üzerinde döğesine dokunun.
	- + Latitude arkadaslarınızın listesi görüntülenir.
- 2 Adınıza dokunun
	- Bir bilgi sayfası açılır.
- 3 tuşuna basın ve Privacy (Gizlilik) öğesini secin:
	- otomatik olarak güncellenen konumunuzu paylaşın;
	- manuel olarak sectiğiniz konumunuzu paylaşın; veya
	- konumunuzu gizleyin.

#### Konum bilginizi belirli bir arkadaşınızla paylaşma yöntemini değiştirmek için,

- 1 Latitude arkadasları listesinden bir arkadasınıza dokunun.
	- Bir bilgi sayfası acılır.
- $\mathcal{L}$ Bir seçenek belirlemek için Sharing options (Paylaşım seçenekleri) öğesine dokunun:
	- en uygun konumu paylas;
	- şehir düzeyinde konumu paylaş; veya
	- konum bilgimi bu arkadasıma gösterme.

# <span id="page-40-0"></span>11 Gmail

Gmail'de e-postalarınıza bakmak için Gmail hesabınızla giriş yapın.

Ana ekrandan M seceneğine gidin.

#### Mesajları etikete göre kontrol edin

Mesaj listesi ekranında  $\blacksquare$  > Go to labels (Etiketlere git) tuşuna basarak mesajları etikete göre (örneğin Gelen Kutusu, Gönderilmiş Öğeler, Tüm Mesajlar) kontrol edin.

#### Mesai olusturun

Mesaj listesi ekranında  $\equiv$  > Compose (Oluştur) öğesine basın.

Mesaj gönderdiğinizde imza eklemek için

Mesaj listesi ekranında **| > More** (Daha fazla) öğesine basın, İmzanızı düzenlemek için Settings (Ayarlar) > Signature (İmza) öğesini secin.

#### Gmail uygulamasında birden fazla hesap kullanın

Mesaj listesi ekranında **DE** > Accounts (Hesaplar) > Add account (Hesap ekle) öğesine basın.

Mesajlan hesaba göre kontrol etmek için

Mesaj listesi ekranında  $\blacksquare$  > Accounts (Hesaplar) öğesine basın. Hesaptaki mesajları kontrol etmek için bir hesaba dokunun.

#### Mesajlarınızı isaretleyin

Mesajlarınızı aşağıdaki yöntemlerle isaretleyebilirsiniz:

- $\bullet$ Mesajın etiketini değiştirin;
- Mesaja yıldız ekleyin;
- Mesajı okunmamış olarak işaretleyin.

Mesajı okuduktan sonra söğesine basın ve seçeneklerinizi seçin.

#### Mesajlarınızı düzenleyin

Mesajlarınızı aşağıdaki yöntemlerle düzenleyebilirsiniz:

- İlişkili mesajları aynı etiket altına koyun;
- Eski mesajları arşivleyin;  $\bullet$
- Gereken şekilde mesajları silin.
- 1 Mesaj listesi ekranında => More (Daha fazla) öğesine basın. Settings (Avarlar) öğesini seçerek Batch operations (Toplu islemler) öğesini açın.
	- Slev. Connect ürününde devre dışı ise isaret kutucuğu vurgulanır.
- $\mathcal{P}$ Mesai listesi ekranında mesaj seçmek için secim kutusuna dokunun.
	- Açılır seçenek listesi görüntülenir.
- 3 Mesajları seçmek için seçim kutusuna dokunun.
- 4 Acılır secenekler listesinde seceneğinize dokunun.
	- Arsivlenen mesailar All Mail (Tüm Mesajlar) etiketinin altına kaydedilir.

#### Bildirim seceneklerini secin

Mesaj geldiğinde nasıl bildirim alacağınızı secebilirsiniz.

- 1 Mesaj listesi ekranında  $\blacksquare$  > More (Daha fazla) öğesine basın. Settings (Ayarlar) öğesini secin.
- 2 Bildirim seçeneklerinizi seçmek için dokunum<sup>.</sup>

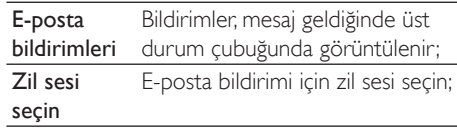

#### Senkronizasyon seçeneklerini seçin

Senkronize edilecek mesajların süresini ve hangi etiketin senkronize edileceğini secebilirsiniz,

Mesaj listesi ekranında **| > More** (Daha fazla) öğesine basın. Labels (Etiketler) öğesini secin.

# <span id="page-41-0"></span>12 E-posta

Connect ürününde, bilgisayarla aynı sekilde e-posta gönderip alabilirsiniz, Asağıdaki işlemleri vapin:

Oynatıcıda e-posta hesapları kurun.

# E-posta hesabinizi kurma

Connect üzerinde e-posta hesaplarınızı kurmak için aşağıdaki yolları uygulayın:

- POP3 veya IMAP e-posta hesaplarınızı kurun; veya
- İşyerinizdeki Exchange gelen kutunuza erişmek için Microsoft Exchange hesabınızı kurun

#### POP3/ IMAP hesabinizi kurma

- 1 Ana ekrandan Seçeneğine gidin.
- $\overline{2}$ E-posta hesabınızı kurun:
	- Hesabınız hakkındaki bilgileri girin;
	- pop3 yeya IMAP hesabini secin.
- 3 Kurulumu tamamlamak için ekrandaki talimatları uygulayın.
	- Giden posta sunucusu, gelen posta sunucusu gibi kurulum bilgileri için eposta servis sağlayıcınıza başvurun.

#### Bir hesap eklemek için,

- 1 Hesap listesi ekranına gidin:
	- Gerekirse, arka arkaya **b** tuşuna basın.
	- Alternatif olarak, tuşuna basın ve mesaj listesi ekranında Accounts (Hesaplar) öğesini secin.
- 2 Hesap listesi ekranında **ill**tusuna basın ve Add account (Hesap ekle) öğesini seçin.

#### Bir hesabı kaldırmak için,

- 1 Hesap listesi ekranında bir hesaba dokunun ve bekletin
	- Bir ekran acılır.
- $\mathcal{L}$ Remove account (Hesabı kaldır) öğesine dokunun.

#### Hesaplarınıza ilişkin seçenekleri belirlemek icin.

- 1 Hesap listesi ekranında bir hesaba dokunun ve bekletin
	- $\rightarrow$  Bir ekran acılır.
- $\mathcal{L}$ Account settings (Hesap ayarları) öğesine dokunun.

# E-posta mesajlarınızı kontrol etme

E-posta mesajlarınızı asağıdaki yöntemlerle kontrol edebilirsiniz:

- Bir birlesik gelen kutusu ile kontrol edin:
- Mesajlan hesaba göre kontrol edin;
- $\bullet$ Yıldız işaretli mesajları kontrol edin;
- Okunmamis mesailari kontrol edin.

## Bir birleşik gelen kutusu ile kontrol etme

Bir birlesik gelen kutusu kullanarak farklı hesaplardaki mesajlarınızı kontrol edebilirsiniz,

- 1 Ana ekrandan Seceneğine gidin.
- 2 Hesap listesi ekranında Combined Inbox (Birlesik Gelen Kutusu) öğesine dokunun.
	- Hesap listesi ekranına gitmek için arka  $arkaya$  tuşuna basın;
	- Alternatif olarak. itusuna basın ve Accounts (Hesaplar) öğesini secin.
		- ← Farklı hesaplardan gelen mesajları işaretlemek için farklı renkler kullanılır.

#### <span id="page-42-0"></span>annesli@163.com annesli@163.com (Default) Hotmail annesli@hotmail.com anne Li Hello  $A-17$  DM The Content Wrangler Community ... [7] new discussions and [3] new co... Yesterday LinkedIn Ads Invitation to Advertise on LinkedIn Vesterday The Content Wrangler Community ... [4] new discussions on LinkedIn Tuesday LinkedIn Ads Invitation to Advertise on LinkedIn Tuesday

#### Başka bir klasöre geçmek için,

Gelen kutusu, Gönderilmiş öğeler, Taslaklar ve Giden kutusu gibi farklı klasörlerdeki mesajlarınızı kontrol edebilirsiniz.

- 1 Mesai listesi ekranında **b**tusuna basın ve Folders (Klasörler) öğesini secin.
- $\mathbf{Z}$ Seçilen klasöre dokunun.

### Mesajları hesaba göre kontrol etme

#### Tek bir hesaba ait mesajları kontrol etmek için,

- 1 Hesap listesi ekranına gidin:
	- Gerekirse, arka arkaya **b** tuşuna hasin
	- Alternatif olarak, tuşuna basın ve mesaj listesi ekranında Accounts (Hesaplar) öğesini seçin.

#### $\mathcal{L}$ Secilen hesaba dokunun.

Hesaptaki mesajlar görüntülenir.

# Yıldız işaretli mesajları kontrol edin

### Yıldız isaretli mesajları kontrol etmek için,

- 1 Hesap listesi ekranına gidin:
	- Gerekirse, arka arkaya **b** tuşuna basın.
	- Alternatif olarak. tusuna basın ve mesaj listesi ekranında Accounts (Hesaplar) öğesini seçin.
- 2 Starred (Yıldız işaretli) öğesine dokunun.
	- Tüm hesaplardaki yıldız isaretli mesajlar görüntülenir.

### Bir mesaja yıldız eklemek için,

- Mesaj listesi ekranında, mesajın yanındaki yıldıza dokunun.
	- Yıldızlı bir mesaj için yıldız seçilir.

Alternatif olarak.

- 1 Mesaj listesi ekranında, mesajların yanındaki onay kutularına dokunun.
	- ← Onay kutuları seçilir.
- 2 Ekranın en altındaki seceneğe dokunun.

# Okunmamış mesajları kontrol etme

#### Okunmamış mesajları kontrol etmek için,

Mesai listesi ekranında, okunmamıs mesailar vurgulanır.

#### Secilen mesaiları okunmus veya okunmamıs olarak isaretlemek için,

- 1 Mesai listesi ekranında, mesaiların yanındaki onay kutularına dokunun.
	- → Onay kutuları seçilir.

2 Ekranın en altındaki seçeneğe dokunun. Alternatif olarak,

- 1 Mesaj listesi ekranında, bir mesaja dokunun ve bekletin.
	- Secenekler listesi görüntülenir.
- $\overline{2}$ Mesajı okunmuş veya okunmamış olarak isaretlemek icin seceneğe dokunun.

# <span id="page-43-0"></span>E-posta mesajları oluşturma

#### Yeni mesajlar olusturmak için,

- 1 Mesajı göndermek üzere kullanacağınız hesabı seçmek için hesap listesi ekranına gidin:
	- Gerekirse, arka arkaya **b** tuşuna  $\bullet$ hasin
	- Alternatif olarak, tusuna basın ve mesaj listesi ekranında Accounts (Hesaplar) öğesini seçin.
- $2^{\circ}$ Mesaj listesi ekranında **iline tuşuna basın ve** Compose (Oluştur) öğesini seçin.
	- Bir mesaj oluşturmanız için kullanılacak ekran görüntülenir.
- 3 Seçenekleri belirlemek için = tuşuna basın.

#### Geçerli mesajı yanıtlamak için,

- Mesaj listesi ekranında, seçilen mesajı okumak için dokunun.
	- ← Mesajın içeriği görüntülenir.
- 2 Ekrandaki seçeneğe dokunun.

#### Geçerli mesajı iletmek için,

Bir mesajı okurken **illeri** tuşuna basın ve Forward (İlet) öğesini seçin.

#### Gönderdiğiniz mesajlara imzanızı eklemek için,

- 1 Mesaj listesi ekranında **ilan basan ve** Account settings (Hesap ayarları) öğesini seçin.
- 2 İmzanızı düzenlemek için Signature (İmza) öğesini seçin.

# E-posta mesajlarını düzenleme

#### Gecerli mesajı silmek için,

Mesajı okurken ekran düğmesine dokunun.

#### Secilen mesajları silmek için,

- 1 Mesaj listesi ekranında, mesajların yanındaki onay kutularına dokunun.
	- ← Onay kutuları secilir.
- $\mathcal{L}$ Ekranın en altındaki seceneğe dokunun.

# <span id="page-44-0"></span>13 Bluetooth

Aşağıdaki işlemleri Bluetooth üzerinden kablosuz olarak Connect ile yapabilirsiniz:

- Baska bir bağlı Bluetooth cihazı ile dosya alıs verisi yapmak;
- Stereo Bluetooth kulaklık ile ses dosyalarını dinlemek

# **Oynaticiyi Bluetooth** cihazlarına bağlama

Asağıdaki yolları kullanarak Connect ile Bluetooth cihazlarını birbirine bağlayabilirsiniz:

- Başka bir Bluetooth cihazı bağlamak;
- Baska bir Bluetooth cihazına bağlanmak.

# İpucu

· Bağlamadan önce. Bluetooth eslesme kodunu edinmek icin, Bluetooth cihaz kullanım kılavuzuna bakın, Alternatif olarak 0000 veya 1234 seçeneklerini deneyin.

#### Baska bir Bluetooth cihazı bağlama

- 1 Bluetooth cihazinda, cihazin baska bir Bluetooth cihazı tarafından algılanabilir olduğundan emin olun.
	- Daha fazla bilgi için Bluetooth cihazının kullanım kılavuzuna başvurun.
- $\mathcal{D}$ Connect üzerinde Bluetooth cihazını aratın:
	- Ana ekranda  $\bullet$  > Wireless & networks (Kablosuz ve ağlar) > **Bluetooth settings (Bluetooth** ayarları) öğesine dokunun.
	- Gerekirse, dokunarak **Bluetooth** özelliğini acın:
		- ← Fonksiyon etkinleştirilmişse, onay kutusu işaretlenir.
		- $\rightarrow$  Durum cubuğunda  $\overline{\mathcal{E}}$ görüntülenir.
	- Scan for devices (Cihazları tara) öğesine dokunun.
- Bulunan cihaz Scan for devices (Cihazları tara) öğesinin altında görüntülenir.
- 3 Cihazla eşleştirin:
	- Connect üzerinde cihaza dokunun ve istendiğinde, parolayı girin;
	- Cihaz üzerinde istendiğinde, parolayı girin
		- ← Eslestirme tamamlandığında bir mesaj görüntülenir.

#### Başka birBluetooth cihazına bağlanma

- 1 Connect üzerinde. Connect ürününün baska Bluetooth cihazları tarafından görülebildiğinden emin olun:
	- Ana ekranda  $\bullet$  > Wireless & networks (Kablosuz ve ağlar) > **Bluetooth settings (Bluetooth** avarları) öğesine dokunun.
	- Gerekirse, dokunarak Bluetooth özelliğini acın:
		- ← Fonksivon etkinlestirilmisse, onav kutusu isaretlenir.
	- Discoverable (Görülebilir) öğesine dokunun.
		- Gonnect, 120 saniye süreyle görülebilir durumdadır.
- $\mathcal{L}$ Bluetooth cihazında Connect ürününü bulun ve eslestirin.
	- Prosedür hakkında bilgi için Bluetooth cihazının kullanım kılavuzuna basvurun.

# Bluetooth üzerinden dosya gönderme veya alma

#### Baska bir Bluetooth cihazına dosya gönderme

- 1 Aşağıdakilerden emin olun
	- Bluetooth cihazi ile Connect ürünü eslenmis olmalıdır;
	- hem Connect hem de Bluetooth cihazında Bluetooth acık olmalıdır.
- <span id="page-45-0"></span> $2<sup>7</sup>$ Connect ürününden dosyaları Bluetooth üzerinden gönderin:
	- Kitaplık veya oynatma ekranında  $\bullet$  $\equiv$  > Send via BT (BT üzerinden gönder) veya Share (Paylaş) öğesine basın. Bluetooth üzerinden aktarma seceneğini belirleyin;
	- Dosya listesinde dosyaları secmek icin  $\overline{\phantom{a}}$ dokunun:
	- Gönderimi başlatmak için eşleşen cihaza dokunun
		- Gonnect Bluetooth cibazina bağlandığında, ekranda \*\* görüntülenir.
- 3 Bluetooth cihazında dosyaları alın:
	- Belirtildiği gibi onaylayın.
	- $\bullet$ İstendiğinde dosyaları kaydedin.

#### Baska bir Bluetooth cihazından dosya alma

- 1 Asağıdakilerden emin olun
	- Bluetooth cihazı ile Connect ürünü eslenmis olmalıdır;
	- hem Connect hem de Bluetooth cihazında Bluetooth açık olmalıdır.
- 2 Bluetooth cihaziyla dosyaları Connect ürününe Bluetooth üzerinden gönderin.
	- **Gonnect Bluetooth cihazina** bağlandığında, ekranda \*\*\* görüntülenir.
- 3 Connect ürünüyle dosyaları alın:
	- Belirtildiği gibi onaylayın.
		- Alınan dosyalar için daltında bluetooth adlı bir klasör oluşturulur.

# Stereo Bluetooth kulaklık yoluyla müzik dinleme

#### Stereo Bluetooth kulaklıkların bağlanması

- Bunun için"Başka bir Bluetooth cihazı bağlayın" bölümünde verilen adımları izleyin.
	- → Bağlantı başarıyla kurulduktan sonra \* görüntülenir.
	- Daha sonra oynatici ve cihazda Bluetooth özelliğini actığınızda, Bluetooth bağlantısı otomatik olarak kurulur.

#### Stereo Bluetooth kulaklık yoluyla müzik dinleme

- Connect üzerinde müzik calın.
	- $\rightarrow$ Bağlı Bluetooth kulaklık yoluyla müzik dinleyin.

# <span id="page-46-0"></span>14 Takvim

Cihaz üzerinde takvimi asağıdaki uygulamalarla senkronize edebilirsiniz:

- web üzerindeki Google Calendar:
- Microsoft Exchange hesabınızın takvimi (bkz. 'Cihazı kurumsal ağlarda kullanma' sayfa 53).

# Takvime etkinlik ekleme

- Ana ekrandan e seçeneğine gidin.
- $\overline{2}$ Takvim ekranında ile tusuna basın ve More (Daha fazla) > New event (Yeni etkinlik) öğesini secin.
	- Alternatif olarak, takvim üzerinde bir tarihe veva saate dokunun ve bekletin. Açılan ekranda New event (Yeni etkinlik) öğesini seçin.
- 3 Bir etkinlik ekleyin:
	- Konu, saat ve yer gibi bilgilerle etkinliği düzenlemek için metin kutularına dokunun
- Gerekirse, bir hatırlatıcı ayarlayın:

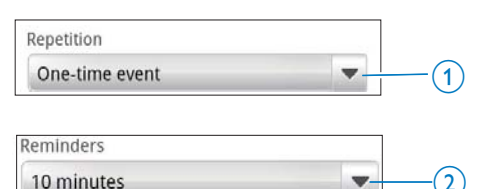

- 1 tuşunadokunarak hatırlatıcı için tek sefer, her gün, her hafta, her ay veya her yıl gibi tekrar seçeneklerini belirleyin.
- 2 tusuna dokunarak etkinliğin programlanan zamanından önce hatırlatıcı icin süreyi belirleyin,
- 5 Onaylamak için ekran düğmesine dokunun.

# Hatırlatıcılar için seçeneklerinizi **belirleme**

Takvim ekranında **b**tusuna basın ve More (Daha fazla) > Settings (Ayarlar) > Reminder settings (Hatırlatıcı ayarları) öğesini seçin.

## Durum çubuğu bildirimini kullanmak için,

- 1 Durum cubuğu bildirimini acın:
	- Reminder settings (Hatırlatıcı ayarları) altinda Set alerts & notifications (Uyarı ve bildirimleri ayarla) öğesinin yanındaki öğesine dokunun;
	- Status bar notification (Durum cubuğu bildirimi) öğesini secin.
		- Ayarlanan hatırlatıcı zamanı geldiğinde, durum çubuğunda 1 görüntülenir.
		- Acılır bildirim listesinde etkinliğin detaylarını görmek için durum cubuğunu asağı kaydırın,

### Uyarıyı kullanmak için,

- Uyarıyı acın:
	- Reminder settings (Hatırlatıcı ayarları) altinda Set alerts & notifications (Uyarı ve bildirimleri ayarla) öğesinin yanındaki öğesine dokunun;
	- Alerts (Uyarılar) öğesini seçin.
- 2 Zil sesini seçin:
	- Reminder settings (Hatırlatıcı ayarları) altında Select ringtone (Zil sesini seç) öğesinin yanındaki ve öğesine dokunun:
	- Bir zil sesi secin.
		- Ayarlanan hatırlatıcı zamanı geldiğinde, sesli uyarı çalar.

# <span id="page-47-0"></span>Takvimi görüntüleyin

Takvimi günlük, haftalık, aylık veya ajanda şeklinde görüntüleyebilirsiniz.

### Aylık görünümü

- Takvim ekranında **ill**tuşuna basın ve aylık 1 görünümü seçeneğini belirleyin.
- 2 Bir ay secmek için parmağınızı yukarı/asağı kaydırın.

## Haftalık görünümü

- 1 Haftalık görünümüne gitmek icin.
	- Aylık görünümde haftanın bir gününe dokunun. ist tuşuna basın ve haftalık görünümü seçeneğini belirleyin.
	- Günlük görünümünde = tusuna basın ve haftalık görünümü seçeneğini belirleyin.
- 2 Bir hafta seçmek için parmağınızı sola/sağa kaydırın.

### Günlük görünümü

- Aylık veya haftalık görünümünde bir güne dokunun.
	- Takvim, etkinliklere göre sıralanır.

### Ajanda görünümü

- Takvim ekranında  $\blacksquare$  > Agenda (Ajanda) öğesine basın.
	- Etkinliklerin listesi görüntülenir.

# Bir etkinliği düzenleme

- 1 altında detaylarını görmek için bir etkinliğe dokunun.
- 2 Etkinlik detayları listesinde aşağıdaki işlemleri yapabilirsiniz:
	- Etkinliği düzenlemek için **ille** tuşuna basın ve Edit event (Etkinliği düzenle) öğesini secin.
	- Etkinliği silmek için **ile** tuşuna basın  $\bullet$ ve Delete event (Etkinliği sil) öğesini secin.

# <span id="page-48-0"></span>15 FM radyo

#### Not

· Radyo istasyonlarını ayarlarken cihazın beraberinde verilen kulaklıkları daima takılı tutun. Kulaklıklar anten islevi görürler. Daha iyi alım için kulaklık kablosunu farklı yönlere çevirin.

# Radyo istasyonlarının ayarlanması

#### Otomatik ayar

- 1 Ana ekrandan a seçeneğine gidin.
	- ← En son calinmis olan istasyon calmaya baslar.
	- → Radyoya ilk girişinizde, otomatik ayar otomatik olarak baslar.
	- → 20 istasyona kadar, bulunan istasyonlar önceden ayarlanmış olarak kaydedilir. Hafizaya alınmış bir istasyonu dinlemek için dokunun.
- $\overline{2}$ Ekranı yatay veya dikey görünüme döndürün:
	- Yatay görünüm: radyo calma ekranı
	- Dikey görünüm: önceden ayarlı istasyonların listesi
- 3 Radyo oynatma ekranında, hafizaya alınmış bir istasyonu dinlemek için,
	- hafizaya alınmıs sonraki/önceki  $\bullet$ istasyona geçmek için parmağınızı sola/sağa kaydırın;
	- alternatif olarak, önceden ayarlı istasyonların listesine gitmek için ::: öğesine dokunun.
- 4 Radyo sesini kapatmak/acmak icin,
	- radyo çalma ekranında  $\mathbb{X}/\mathbb{Q}$ öğesine dokunun.

# **l**<sub>pucu</sub>

- Yeni bir yere geldiğinizde, (yeni bir şehir ya da ülke gibi) daha iyi alım için otomatik ayarı yeniden başlatın.
- Otomatik ayan yeniden baslatmak icin waxuna basın ve Auto tune (Otomatik ayar) öğesini seçin.

#### Manuel avar

Bir frekans ya da istasyonu ayarlamak için Manuel ayan kullanın.

- 1 Ana ekrandan a secenegine gidin.
	- ← En son calinmis olan istasyon calmaya baslar.
- $\overline{2}$ Radyo calma ekranında frekans cubuğu üzerinde parmağınızı sola/sağa kaydırın.
	- Bulunduğunuz frekanstan, bir sonra bulunan istasyona geçersiniz.

# Hafizaya alınmış istasyonları kaydetme

Connect üzerinde, 20 adete kadar hafizaya alınmış istasyonu kaydedebilirsiniz.

- 1 Bir radyo istasyonu ayarlayın.
- 2 Radyo çalma ekranı üzerinde, **ill**tuşuna basın ve Save preset (Ön ayara kaydet) öğesini seçin.
	- Hafizaya alınmış istasyon, istasyon hafizası listesinde görüntülenir.
- 3 Hafizaya alınmış istasyonu seçtiğiniz konuma sürükleyin.

# <span id="page-49-0"></span>16 Kayıtlar

Ses kayıtları yapmak ve dinlemek için Ana ekrandan *v*öğesine gidin.

# Ses kayıtları

- Ana ekrandan & seçeneğine gidin. 1 ← Kaydedilenler kitaplığında bulunan kayıtlar gösterilir.
- 2 Kayıt ekranını açmak için de öğesine dokunun.
- 3 Mikrofonun, kayıt yapılacak olan kaynağa yakın olduğundan emin olun.

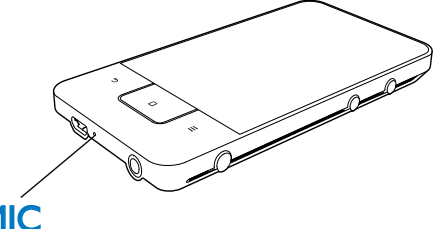

# **MIC**

4 Kaydı başlatmak, duraklatmak veya durdurmak için aşağıdakileri yapın.

Kaydı başlatmak için dokunun. Kaydı durdurmak için dokunun.

5 Kaydedilenler kitaplığına geçmek için <sup>11</sup> öğesine dokunun.

# FM radyo kaydı

- 1 Ana ekrandan @ seçeneğine gidin.
- $\mathfrak{D}$ Bir radyo istasyonu ayarlayın.
- 3 Radyo çalma ekranında de öğesine dokunun
	- Kayıt ekranı görüntülenir.

4 Ses kaydı altındaki 4, ve 5, asamaları izleyin,

# Kaydedilenleri çalma

- 1 Ana ekrandan **v** seceneğine gidin.
	- ← Kaydedilenler kitaplığında bulunan kayıtlar gösterilir.
- $\overline{2}$ Calmayı başlatmak üzere bir kayda dokunun.
- 3 Çalmayı duraklatmak ya da devam ettirmek icin  $\blacksquare$  /  $\blacktriangleright$  tuslarına dokunun.

# Kayıtları paylaşın

Internet veya Bluetooth üzerinden kayıtları paylaşabilirsiniz.

- 1 Kaydedilenler kitaplığına geçmek için <sup>31</sup> öğesine dokunun.
	- ← Kaydedilenler kitaplığında bulunan kayıtlar gösterilir.
- $\overline{2}$ tusuna basın ve Share (Paylas) öğesini secin.
- 3 Secenekleri secmek icin dokunun.
- $\overline{\mathbf{4}}$ Seçilen dosyaları göndermek için ekrandaki talimatları izleyin.

# <span id="page-50-0"></span>17 Çalar saat

Oynatıcıda alarm ayarlayabilirsiniz.

#### Alarm avarlama

- 1 Saati ayarladığınızdan emin olun (bkz. Tarih ve saat' sayfa 62).
- $\overline{2}$ Ana ekranda  $\mathbf \heartsuit$  öğesine dokunun.  $\mathbf{\widehat{Q}}$ tuşuna dokunun.
- 3 Alarmı ayarlamak için,
	- Bir alarm eklemek için Add alarm (Alarm ekle) öğesine dokunun.
	- $\ddot{\phantom{a}}$ Alarmı değiştirmek için, önceden ayarlı alarm saatine dokunun.
- 4 Seçeneğinizi belirleyin. Belirtildiği gibi onaylayın.

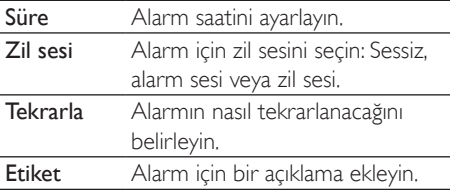

#### Alarm açma veya kapatma

- $\mathcal{D} > \mathfrak{D}$  altında, ayarlanan alarm saatinin yanındaki onay kutusuna dokunun.
	- ← Fonksiyon etkinleştirilmişse, onay kutusu işaretlenir.
	- Alarmı açtığınızda, durum çubuğunda Q görüntülenir.

#### Alarmı kullanma

Ayarlanan alarm saatinde alarm çalar ve durum çubuğunda bildirim görüntülenir. Detayları görmek için durum çubuğunu asağı sürükleyin.

- Alarmı kesmek için Snooze (Ertele) öğesine dokunun.
	- Alarm, 10 dakika sonra tekrar calar.
- $\bullet$ Alarmı durdurmak için Dismiss (Durdur) öğesine dokunun.
	- Alarm bir sonraki ayarlanan saatte tekrarlar

# <span id="page-51-0"></span>18 Hesap makinesi

Hesap makinesini kullanmak için Ana ekranda  $\blacksquare$ öğesine dokunun.

- 1 Sayıları ve matematiksel islem sembollerini girin:
	- $\bullet$ Giriş için ekran klavyesini kullanın;
	- $\ddot{\phantom{0}}$ Diğer matematik fonksiyonlarını kullanmak için parmağınızı sola kaydırın.
- $\overline{2}$ Hesaplamayı başlatmak için = öğesine dokunun.

#### Girişleri temizlemek için,

- 1 Temizlemeye başlayacağınız noktanın arkasına dokunarak imleci yerleştirin.
- $\overline{2}$ Arka arkaya CLEAR öğesine dokunun.
	- Imlecten önceki girişler silinir.  $\bullet$
	- $\bullet$ Tüm girişleri silmek için CLEAR öğesine dokunun ve bekletin.

# <span id="page-52-1"></span><span id="page-52-0"></span>19 Cihazı kurumsal ağlarda kullanma

Connect ürününüzü kurumsal ağlarda kullanabilirsiniz, Kurumsal ağlara erişmeden önce güvenli kimlik bilgilerini veya güvenlik sertifikalarını kurun.

Kurumsal ağa erişim, cihazınıza Microsoft Exchange hesabinizi kurmaniza ve VPN eklemenize izin verebilir. Microsoft Exchange hesabınızla işyerinizdeki Exchange gelen kutunuza erisebilirsiniz.

# <span id="page-52-2"></span>Güvenli kimlik bilgilerini kurma

Güvenli kimlik bilgilerini veya güvenlik sertifikalarını ağ yöneticinizden isteyin.

#### Güvenli kimlik bilgilerini kurmak icin.

- 1 Güvenli kimlik bilgileri dosyalarını bilgisayardan cihaza aktardığınızdan emin olun (bkz. 'Windows Gezgini'nde sürükle ve bırak özelliği' sayfa 23).
	- Not

· Connect ürününüzde güvenli kimlik bilgilerinin bir klasör yerine kök dizine kaydedildiğinden emin olun.

2 Güvenli kimlik bilgilerini kurun:

- Ana ekrandan  $\bullet$  > Location & security (Konum ve güvenlik) > Install from USB storage (USB depolama cihazından kur) öğesine gidin.
- Kurulumu başlatmak için dosyaya dokunun:
- İstendiğinde, kimlik bilgileri için parola ve ad belirleyin.

#### Güvenli kimlik bilgilerini uygulamak için,

- 1 Kimlik bilgisi depolama konumu için bir parola belirlediğinizden emin olun.
	- latinda Location & security (Konum ve güvenlik) > Set password (Parola ayarla) öğesini seçin.
- $\mathcal{D}$ <sup>6</sup> altında **Location & security** (Konum ve güvenlik) > Use secure credentials (Güvenli kimlik bilgilerini kullan) öğesini secin.
	- ← Cihaz üzerinde güvenli kimlik bilgilerini kullanmak için uygulamalara izin verin,

# Microsoft Exchange hesabinizi kurma

- 1 Ana ekrandan in seçeneğine gidin.
- $\overline{2}$ E-posta hesabınızı kurun:
	- Hesabınızla ilgili bilgileri girin ve hesap türü olarak Exchange öğesini secin.
	- Başka e-posta hesapları kurduysanız, tusuna basın ve hesap listesi ekranından Add account (Hesap ekle) öğesini secin.
- 3 Kurulumu tamamlamak için ekrandaki talimatları uygulayın.
	- Sunucu adresi olarak Outlook web erisimi için kullandığınız web adresini girin (örnek: owa.company name.com veya mail. company name.com/owa).
	- Alan adı ve kullanıcı adı gibi diğer kurulum bilgileri için sistem yöneticinize başvurun.

### Not

· Cihazda Microsoft Exchange 2003 ve 2007 calistinlabilir,

# <span id="page-53-0"></span>**VPN ekleme**

Sanal özel ağ (VPN) güvenli erişim üzerinden özel ağlara bağlanmanıza olanak sağlar. Bazı durumlarda kurumsal ağlara erişmek için VPN erişimi gerekebilir.

#### Cihaza VPN eklemek icin

- 1 Yapılandırma bilgilerini ağ yöneticinizden isteyin.
- $\overline{2}$ Ana ekrandan <sup>6</sup> > Wireless & networks (Kablosuz ve ağlar) > VPN settings (VPN ayarları) > Add VPN (VPN ekle) öğesine gidin.
- 3 İstenen şekilde VPN yapılandırmasını yapın.
- $\overline{\mathbf{4}}$ Gerekirse, güvenli kimlik bilgilerini kurun (bkz, 'Güvenli kimlik bilgilerini kurma' sayfa 53).

#### VPN ağına bağlanmak için,

- 1 Connect ürününü İnternet'e bağladığınızdan emin olun.
- 2 Ana ekrandan  $\bullet$  > Wireless & networks (Kablosuz ve ağlar) > VPN settings (VPN ayarları) öğesine gidin. → VPN ağlarının listesi görüntülenir.
- 3 Bağlantıyı başlatmak için VPN ağına dokunun.

# <span id="page-54-0"></span>20 Ayarlar

Ana ekrandan ayarlarınızı secmek için <sup>6</sup> öğesine gidin.

- Secenek listesi boyunca dolasmak icin parmağınızı yukarı veya aşağı kaydırın. Secmek icin bir seceneğe dokunun;
- Ana ekrana gitmek için  $\Box$  tuşuna dokunun;
- Önceki ekrana gitmek için **b** tuşuna dokunun.

# **Ucak modu**

Wi-Fi veya Bluetooth fonksiyonlarını devre dışı bırakmak veya etkinleştirmek için Wireless & networks (Kablosuz ve ağlar) > Airplane mode (Uçak modu) öğesine gidin.

Aşağıdaki durumlarda uçak modunu kullanın:

uçak yolculuğu gibi durumlarda güvenlik nedeniyle Wi-Fi veya Bluetooth erişimini kapatmanız gerektiğinde.

# Wi-Fi ayarları

Cihazdaki Wi-Fi ayarlarını seçmek için Wireless & networks (Kablosuz ve ağlar) > Wi-Fi settings (Wi-Fi ayarları) öğesine gidin.

- 1 Gerekirse Wi-Fi öğesine dokunun. ← Fonksivon etkinlestirilmisse, onav kutusu işaretlenir.
	- ← Kapsama alanındaki Wi-Fi ağlarının ve daha önce bağlanılan ağların (eğer ağlar hatırlanırsa) bir listesini görürsünüz.
- 2 Connect ürününü bir ağa bağlayın.
	- Wi-Fi ağlarının listesinden seçtiğiniz birine dokunun:
	- Acılan metin kutusuna sifreleme anahtarını girin.

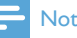

- · SSID yayınını devre dışı bıraktıysanız ya da vönlendiricinin Servis Seti Tanımlayıcısını (SSID) gizlediyseniz. SSID'yi yeya ağın genel adını manuel olarak girin.
- · Yönlendiricinin DHCP'si (Dinamik Bilgisayar Yapılandırma Protokolü) yok veya devre dışı ise Connect ürününün IP adresini manuel olarak girin (bkz. 'Gelismis ayarlar' sayfa 56).

#### Wi-Fi ağları listesini yenilemek için,

Wireless & networks (Kablosuz ve ağlar) > Wi-Fi settings (Wi-Fi ayarları) altında tuşuna basın ve Scan (Tara) öğesini seçin.

# Ağ bildirimi

Network notification (Ağ bildirimi) özelliğini açın. Açık bir Wi-Fi ağı kullanılabilir olduğunda, durum cubuğunda ? görüntülenir.

# Wi-Fi ağı ekleme

#### SSID'yi manuel olarak girme

SSID (Servis Seti Tanımlayıcısı) yönlendiricinizin adıdır. Diğer Wi-Fi cihazları, yönlendiricinizi adı ile tanırlar, Yönlendiricinizin SSID'sini gizlediyseniz (örneğin, SSID yayınının devre dışı bırakılması), yönlendiriciniz bulunan ağlar listesinde görünmez. Connect ürününü yönlendiriciye bağlamak için, Connect üzerinde mevcut ağları aramaya başlamadan önce yönlendiricinin SSID'sini manuel olarak girin

- 1 Wi-Fi settings (Wi-Fi avarlari) altında Add Wi-Fi network (Wi-Fi ağı ekle) öğesini secin.
- $2^{\circ}$ Yönlendiricinin SSID'sini girin.
	- Gonnect ağları aramaya başlar.
	- Ağlar listesinde ağı bulabilirsiniz.
- 3 Connect ürününü ağa bağlayın. → Wi-Fi bağlantısı başarıyla sağlandığında
	- durum cubuğunda simgesi görünür.

### <span id="page-55-1"></span><span id="page-55-0"></span>Gelişmiş ayarlar

#### IP adresini manuel olarak girme

- 1 Wi-Fi settings (Wi-Fi ayarlari) altında tusuna basın ve Advanced (Gelismis) > Use static IP (Statik IP kullan) öğesini seçin.
	- Gerekirse, fonksivonu acmak icin Use static IP (Statik IP kullan) öğesine dokunun.
		- ← Fonksiyon etkinlestirilmisse, onay kutusu isaretlenir.
- $\mathcal{L}$ IP settings (IP avarları) altında bir IP adresini manuel olarak ekleyin.
	- IP adresi girmek, cihazın yönlendirici ile avnı alt ağda olmasını sağlar. Örneğin. yönlendiricinin IP adresi: 192.168.1.1. Alt ağ maskesi: 255.255.255.000, ise: cihaza asağıda verilenleri girin: IP adres: 192.168.1.XX (XX bir numaraya karşılık gelir), Alt ağ maskesi: 255.255.255.000.
		- ← Connect, IP adresini kullanarak ağ bağlantısı kurmaya başlar.
		- ← Wi-Fi bağlantısı basarıyla sağlandığında durum cubuğunda simgesi görünür.

### Not

- · Yönlendiricide DHCP varsa, Connect için Auto IP (Otomatik IP) kullanılır.
- Ağdaki bir bilgisayar/cihaza, hali hazırda atanmıs bir IP adresi girmediğinizden emin olun.

#### Diğer gelişmiş ayarlar

Bazı ağ ortamlarında Connect için gelişmiş ayarları seçin.

- 1 Wi-Fi settings (Wi-Fi ayarlari) altında tusuna basın ve Advanced (Gelismis) öğesini seçin.
	- Gerekirse, fonksiyonu açmak için Use static IP (Statik IP kullan) öğesine dokunun
		- ← Fonksivon etkinlestirilmisse, onay kutusu isaretlenir.

2 Gerekiyorsa ayarları tanımlayın:

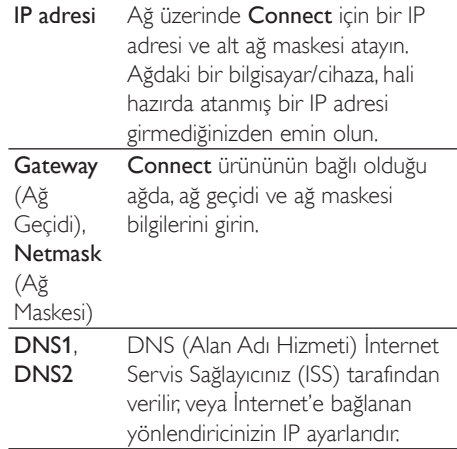

# **Bluetooth ayarları**

Bluetooth ayarlarınızı yönetmek için · Wireless & networks (Kablosuz ve ağlar) > Bluetooth settings (Bluetooth ayarlari) öğesine gidin.

#### Bluetooth

Fonksiyonu acmak/kapatmak icin Bluetooth öğesine dokunun.

#### Cihaz adı

Bluetooth eşleşme ve bağlantısı sırasında, Connect baska bir Bluetooth cihazında cihaz adı ile bulunur.

- 1 Device name (Cihaz adı) altında metin kutusunu görüntülemek için dokunun.
- $\mathbf{2}$ Cihaz adını girmek için metin kutucuğuna dokunun.
	- ← Ekran klavyesi görüntülenir.
- 3 Cihaz adını girin.

#### Algılanabilirlik

Discoverable (Görülebilir) acıkken. Connect ürünübelirli bir süre için diğer Bluetooth cihazları tarafından görülebilir. Başka bir

#### <span id="page-56-0"></span>Bluetooth cihazına bağlanacağı zaman, Connect ürününü görülebilir yapın.

- Fonksiyonu acmak yeya kapatmak icin Discoverable (Görülebilir) öğesine dokunun.
	- ← Fonksivon etkinlestirilmisse, onay kutusu isaretlenir.
	- Başka bir Bluetooth cihazında Connect icin tarama vapabilirsiniz.

#### ⋇  $\vert$  ipucu

· Connect ürününü bir Bluetooth cihazına bağlamak için, Bluetooth cihazinin kullanım kilavuzuna basyurun.

#### Cihazların taranması

Connect üzerine baska bir Bluetooth cihazı bağlamak için, Connect üzerinde Bluetooth cihazı taraması yapın.

# İpucu

- · Bağlamadan önce, Bluetooth eslesme kodunu edinmek için, Bluetooth cihaz kullanım kılavuzuna bakın. Alternatif olarak 0000 veya 1234 seçeneklerini deneyin.
- 1 Bluetooth cihazında, cihazın baska bir Bluetooth cihazı tarafından görülebilir olduğundan emin olun.
	- Daha fazla bilgi için Bluetooth cihaz kullanım kılavuzuna danısın.
- $2 -$ Connect üzerinde, cihazı aramak için Scan for devices (Cihazları tara) öğesine dokunun
	- **Gonnect** tarafından algılandığında, cihaz Scan for devices (Cihazları tara) öğesinin altında görünür.
- 3 Cihazı Connect üzerine bağlayın.
	- Connect üzerinde eslestirmeyi başlatmak için cihaza dokunun;
	- Acılan metin kutucuğuna Bluetooth cihazının eslesme kodunu girin.
		- → Bağlantı başarıyla kurulduktan sonra \* görüntülenir.

# Bağlantı paylaşma

Bağlantı paylaşma fonksiyonuyla cihazınızın İnternet bağlantısını bir PC ile paylasabilirsiniz, Bu sayede cihaz, bir Wi-Fi erişim alanı gibi çalışır.

- 1 http://www.android.com/tether#usb adresinden bilgisayarınıza yapılandırma dosyasını indirin.
- $\mathcal{P}$ Cihazda Wireless & networks (Kablosuz ve ağlar) > Tethering (Bağlantı paylaşma) öğesini seçin.
	- ← Fonksiyon etkinlestirilmisse, onay kutusu isaretlenir.
- 3 Cihazı USB kablosuyla bilgisayara bağlayın.
	- Bilgisavarda kurulum icin bir pencere acılır.
- $\overline{\mathbf{4}}$ İstendiğinde, indirdiğiniz yapılandırma dosyasını kurun (bkz. Adım 1).
- 5 Cihazınızda Wi-Fi üzerinden İnternet'e bağlanın.
	- ← Cihazın internet bağlantısını bilgisayarınızla paylasabilirsiniz,

# **VPN** ayarları

Kurumsal ağlar gibi özel ağlara erişmek için VPN ayarlarını kullanın (bkz. 'Cihazı kurumsal ağlarda kullanma' sayfa 53).

# $S_{\mathsf{P}}$

Sound (Ses) altında cihaz için ses ayarlarını seçin. Ses seviyesi ayarları

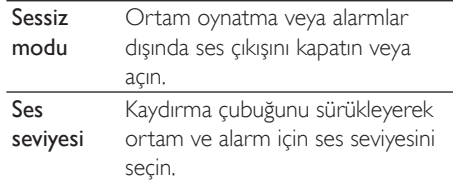

#### <span id="page-57-0"></span>Bildirim zili ses ayarları

Yeni bir etkinlik olduğunda bildirim zil sesi duvulur. Kaydırma cubuğunu asağı sürükleyerek bildirim listesindeki bilgileri görüntüleyin.

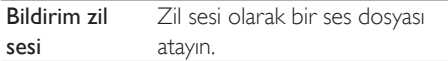

#### Tus vurusu geri bildirimi

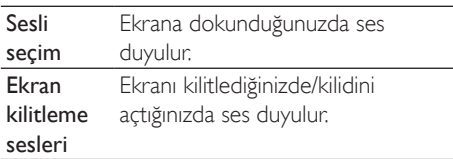

# **Fkran**

Display (Ekran) altında ekran ayarlarınızı seçin:

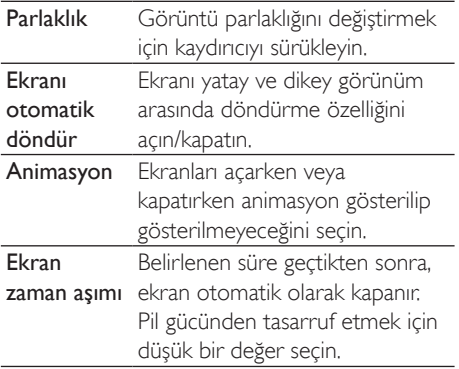

### **XEC DLS Kontrolü**

Yüksek Enerji Korumalı Dinamik Aydınlatma Ölceklemesi (XEC DLS) sayesinde Connect ürününün ekran parlaklığı güç tasarrufu yapmak için otomatik olarak ayarlanabilir.

Seceneklerinizi belirlemek için XEC DLS Control (XEC DLS Kontrolü) öğesine dokunun

### G-sensör kalibrasyonu

G sensörü, Connect üzerinde yatay görünümden dikey görünüme geçiş yapmanızı sağlar, G sensörü kalibre edildiğinde, Connect ekranın döndürülmesine hassas bir bicimde tepki vererek yatay ve dikey görünümler arasında geçis yapar.

- 1 Kalibrasyonu başlatmak için G-Sensor Calibration (G Sensörü Kalibrasyonu) öğesine dokunun.
- $\mathcal{L}$ Kalibrasyonu tamamlamak icin, ekrandaki talimatları uygulayın.

# Konum ve güvenlik

### Kablosuz ağları kullanma

- Location & security (Konum ve güvenlik) altinda Use wireless networks (Kablosuz ağları kullan) özelliğini açabilir veya kapatabilirsiniz.
	- ← Fonksivon etkinlestirilmisse, onay kutusu isaretlenir.
	- ← Konum bilginizin\* Maps gibi çevrimiçi konum servislerinde veva ilgili diğer servis ve uygulamalarda kullanmasına izin verebilir veya engelleyebilirsiniz.

# İpucu

• \*Konum bilgisi. Wi-Fi ağında cihaza atanan IP adresine göre belirlenir.

### Ekran kilidini kurma

Varsayılan olarak Connect ürününün ekran kilidini acmak icin  $\bigcirc$  /  $\bigoplus$  tusuna basın ve ardından, kilidi açmak için kaydırma çubuğunu sürüklevin.

Set up screen lock (Ekran kilidini kur) altında kilit açma güvenliği olarak bir motif, pin kodu veya parola belirleyebilirsiniz, Ekran kilidini

<span id="page-58-0"></span>acmak için bu kilit açma güvenlik yöntemi gerekecektir.

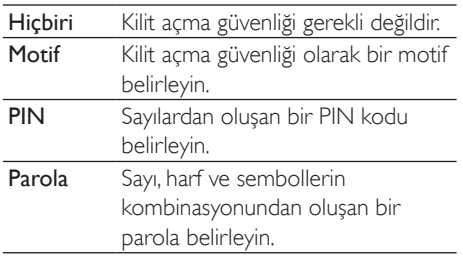

## Karakterleri göster

Parolanız çesitli karakterlerden olusur. Karakterleri doğru şekilde girdiğinizden emin olmak için parolayı yazarken karakterlerin görünür olmasını sağlayabilirsiniz, Gerektiği şekilde, Visible password (Karakterleri göster) özelliğini açın veya kapatın.

- Isaret kutucuğuna dokunun.
	- ← Fonksiyon etkinlestirilmişse, onay kutusu isaretlenir.

# Cihaz yöneticisini seç

Microsoft Exchange hesabinizin altindaki e-posta ve takvim gibi kurumsal ağlardaki uygulamalar için cihaz yöneticisi haklarına sahip olmak gerekir. Bu tür bir uygulamayı kaldırmadan önce cihaz yöneticisi haklarını devre dışı bırakın.

- Select device administrator (Cihaz yöneticisini seç) altında bir uygulamaya dokunun
	- ← Cihaz yöneticisi hakları devre dışı kalır.
	- → Uygulama için veri senkronizasyonu yapamazsınız.

### Kimlik bilgileri deposu

Kablosuz bağlantılarda asağıdaki durumlarda güvenli kimlik bilgileri gerekir:

oturum açma kimlik bilgileri gerektiren bir web sunucusuna erisirken veya kurumsal ağlara bağlanırken.

Location & security (Konum ve güvenlik) > Credential storage (Kimlik bilgileri deposu) altında asağıdaki secimleri yapın:

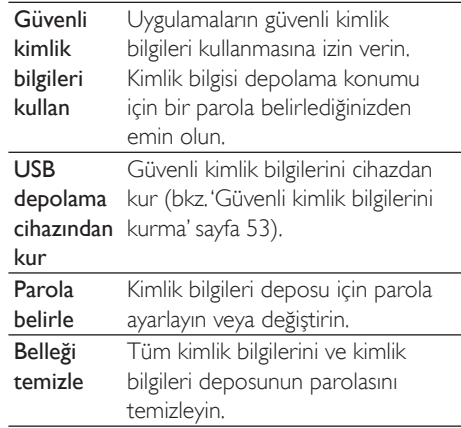

# Uygulamalar

Applications (Uygulamalar) altında Connect ürününe kurduğunuz uygulamaları yönetin.

### Bilinmeyen kaynaklar

Market veya baska kaynaklardan indirdiğiniz uygulamaları Connect ürününe kurabilirsiniz.

Market dısındaki kaynaklardan indirilen uygulamaların Connect ürününe kurulumuna izin vermek için Unknown sources (Bilinmeyen kaynaklar) öğesine dokunun

### Uygulamaların yönetilmesi

Manage applications (Uygulamaları yönet) ile cihazdaki uygulamaları yönetin. Uygulama kurabilir/kaldırabilir veya başka seçimler vapabilirsiniz.

- 1 Uygulamaları bulun:
	- Downloaded (Indirmeler) altında Market veya baska kaynaklardan indirdiğiniz uygulamaları bulabilirsiniz.
- <span id="page-59-0"></span>Running (Calısanlar) altında cihazda calısan uygulamaları bulabilirsiniz.
- All (Tümü) altında cihaza kurduğunuz tüm uygulamaları bulabilirsiniz,
- $\mathcal{L}$ Bir uygulamaya dokunun.
	- Seçenekler ve bilgiler görüntülenir.
- 3 Bir seçenek seçmek için dokunun.

#### USB kablosu ile bilgisayardan aktardığınız uygulamaları kurmak için,

- 1 Ana ekrandan **Lan** seceneğine gidin.
- つ Uygulamayı bulun ve kurulumu başlatmak icin seceneğe dokunun.

## Calısan servisler

Running services (Çalışan servisler) altında, cihazda calısan servisleri kontrol edin. Gerekirse dokunarak servisi durdurun.

## Pil kullanımı

Battery use (Pil kullanımı) altında uygulamaların pil kullanımını kontrol edin.

# Hesaplar ve senkronizasyon

Accounts & sync (Hesaplar ve senkronizasyon) altında verilerin uygulamalarda nasıl senkronize edileceğini secin.

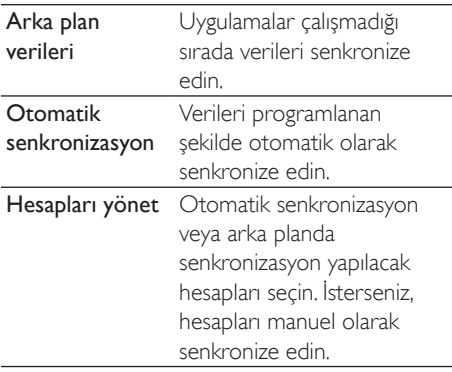

# İpucu

Background data (Arka plan verileri) fonksiyonunu kapattığınızda Auto-sync (Otomatik senkronizasyon) devre dısı kalır.

# Gizlilik

Privacy (Gizlilik) > Factory data reset (Fabrika ayarlarına sıfırla) ile oynatıcınızın dahili hafizasına kaydettiğiniz tüm verileri silebilirsiniz.

# Depolama

Storage (Depolama) altında Connect

ürününüzün dahili hafizasının alanı hakkında bilgi edinebilirsiniz.

# Dil & tuş takımı

# Dil secme

Select language (Dil seç) altında Connect ürünündeki ekran talimatları için dil seçimi yapabilirsiniz.

# Kullanıcı sözlüğü

User dictionary (Kullanıcı sözlüğü) altında kullanıcı sözlüğüne sözcük veya ifade ekleyebilir veya bunları kaldırabilirsiniz. Android tus takımına metin girisi yaparken açılır ekranda görüntülenen sözcük önerilerini özellestirebilirsiniz.

#### Bir sözcük veya ifade eklemek için,

Bir sözcük veya ifade eklemek için = tusuna basin.

Bir sözcük veya ifadeyi düzenlemek veya silmek icin.

- 1 Sözcüğe veya ifadeye dokunun.
	- $\rightarrow$  Bir ekran açılır.
- Sözcük veya ifadeyi düzenleyin.

### <span id="page-60-0"></span>Android tuş takımı

Android keyboard (Android tuș takımı) altında ekran klavyesini kullanarak metin girişi için seceneklerinizi belirleyebilirsiniz,

- Seceneği belirlemek için onay kutusuna dokunun.
	- ← Fonksiyon etkinlestirilmisse, onay kutusu isaretlenir.

#### Android tus takımı ayarları

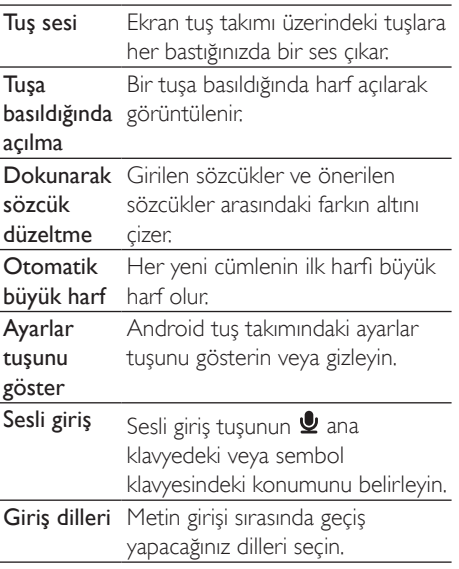

#### Kelime önerileri ayarları

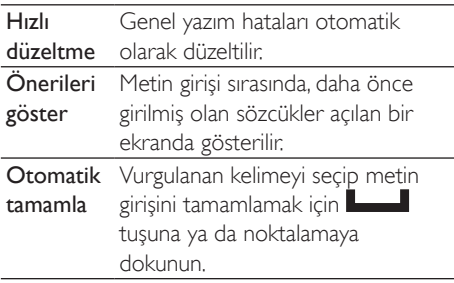

# <span id="page-60-1"></span>Sesli giris ve cıkıs

Voice input & output (Sesli giris ve cıkıs) altında asağıdakiler için seceneklerinizi belirleyin:

- Android tuş takımındaki sesli giriş tuşu  $\mathbf{\mathcal{Q}}$ ile metin girisi yapmak;
- cihazdaki erisilebilirlik fonksiyonu için ses çıkışı (bkz. Erişilebilirlik' sayfa 62).

#### Sesli giris:

Voice recognizer settings (Ses tanıma ayarları) altında dil gibi ses tanıma seceneklerinizi belirleyin.

#### Ses cikisi:

Ses verilerini kurma

Konușma sentezi için ses verilerini Market'ten indirin.

- 1 Cihazı İnternet'e bağlayın.
- $\mathcal{D}$ Text-to-speech settings (Metin okuma ayarları) altında Install voice data (Ses verilerini kur) öğesine dokunun. Ses verilerini arayın ve indirin.

Ses çıkışı için seçeneklerinizi belirleyin

- 1 Language (Dil) altında gereken dili secin.
- 2 Speech rate (Konușma hızı) altında normal, hızlı yeya yayas olmak üzere metin okuma hizini secin.
- 3 Listen to an example (Bir örnek dinle) öğesine dokunun.
	- Secenekleriniz, konușma sentezi örneğini dinletirken kullanılır.

Ses çıkışı seçiminizi kullanın

- Always use my settings (Her zaman benim ayarlarımı kullan) öğesine dokunun.
	- ← Fonksiyon etkinlestirilmisse, onay kutusu işaretlenir.

# <span id="page-61-2"></span><span id="page-61-0"></span>Erisilebilirlik

Erisilebilirlik fonksiyonuyla cihaz ekranında yapılan dokunma ya da menü öğelerini seçme gibi işlemler, metin okuma teknolojisi yoluyla sesli okunur. Bu fonksiyon, ekranı net olarak okuyamayan kişilerin cihazı daha kolay kullanmasını sağlar.

#### Erişilebilirlik uygulamalarını kurun

Market'ten Talkback gibi bir uygulama indirin. Uygulamayı cihazınıza kurun.

#### Erişilebilirlik fonksiyonunu kullanın

- 1 Accessibility (Erisilebilirlik) öğesini secin,
	- ← Fonksiyon etkinleştirilmişse, onay kutusu isaretlenir.
- Kurduğunuz erişilebilirlik uygulamasını seçin.
- २ Ses cıkışı için seceneklerinizi belirleyin (bkz. 'Sesli giriş ve çıkış' sayfa 61).

# <span id="page-61-1"></span>**Tarih ve saat**

### Otomatik ayarlama

Connect ürününün tarih ve saat bilgisini İnternet üzerinden Philips cevrimici servisleri (bkz. 'Philips' sayfa 63)'ni kullanarak senkronize edebilirsiniz. Otomatik saat ayarını açmak için,

- 1 Date & time (Tarih ve saat) altında, acmak için Automatic (Otomatik) öğesine dokunun.
	- $\rightarrow$ Fonksiyon etkinleştirilmişse, onay kutusu isaretlenir.
- $2<sup>1</sup>$ Select time zone (Saat dilimini seç) altında, bulunduğunuz saat dilimini secin.
- 3 Use 24-hour format (24 saat formatini kullan) ve Select date format (Tarih formatını seç) altında, saat ve tarih görünüm seciminizi belirleyin,

### Manuel ayar

- 1 Date & time (Tarih ve saat) altında, kapatmak için Automatic (Otomatik) öğesine dokunun.
	- ← Fonksiyon devre dışı bırakılmışsa, onay kutusunun işareti kaldırılır.
- $\overline{2}$ Set date (Tarih ayarla), Set time zone (Saat dilimini avarla) ve Set time (Saati avarla) altında, dokunarak saat, tarih ve saat dilimi avarlarını vapın.
	- Basamakları secmek icin  $\bigstar$ .  $\blacksquare$  öğesine dokunun ve bekletin.

# **Bilgi**

Information (Bilgi) altında, Connect ürününüzün durumunu öğrenin ve hakkında bilgi edinin.

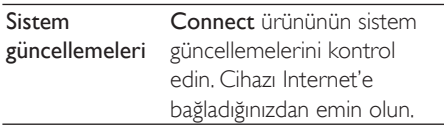

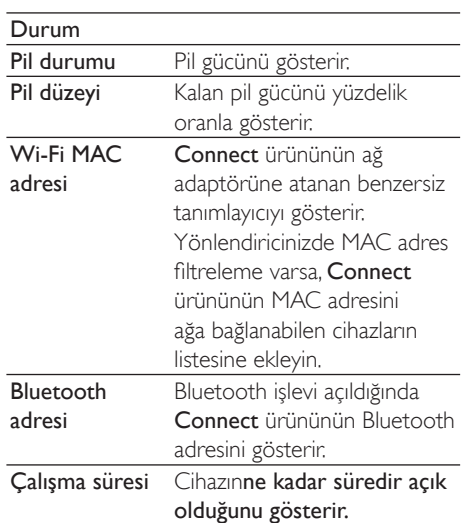

<span id="page-62-0"></span>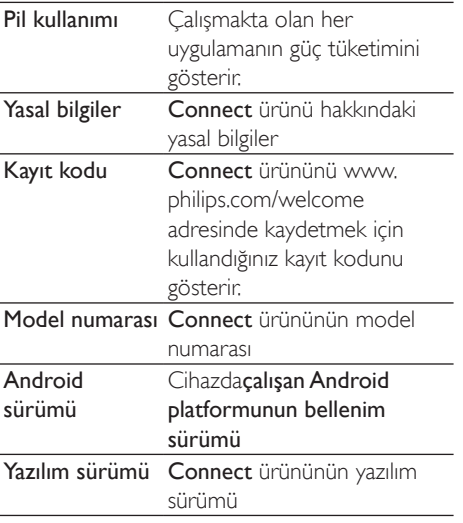

# <span id="page-62-1"></span>**Philips**

Connect ürünüyle kayıt, tarih ve saat ve bellenim yükseltme gibi Philips çevrimiçi servislerine İnternet üzerinden erisebilirsiniz.

# Kayıt

#### Connectürününü kaydetme

Connect ürününü www.philips.com/welcome web sitesinde kaydetmek icin hesabınız olarak bir e-posta adresi kullanın. Daha sonra, e-posta adresinize gönderilen Web sayfası bağlantısını kullanarak kaydınızı tamamlayın.

- 1 Cihazı İnternet'e bağladığınızdan emin olun.
- 2 Connect ürününü kaydetmek için,
	- Philips > [Kayıt] > [Kaydol] öğesini secin;
	- Gecerli e-posta adresinizi girin;
		- ← ConsumerCare@Philips.com adresinden bir e-posta mesajı alırsınız.
	- E-postadaki web sayfası bağlantısını kullanarak kayıt işlemini tamamlayın.

#### Kayıt bilgisini kontrol etme

Connect ürününü kaydedip kaydetmediğinizi, kayıt islemini tamamlayıp tamamlamadığınızı ve kayıt isleminde hangi hesabı kullandığınızı kontrol edebilirsiniz.

[Kayıt] > [Kayıt bilgileri] seçeneğine dokunun.

#### Connect ürününün kaydını silme

www.philips.com/welcome adresinde hesabiniz olarak farklı bir adres kullanmak istiyorsanız Connect ürününün kaydını silebilirsiniz.

- 1 [Kayıt] > [Kaydı sil] seceneğine dokunun.
- $\mathcal{D}$ Belirtildiği gibi onaylayın.

### <span id="page-62-2"></span>Yükseltme

- 1 Cihazı İnternet'e bağladığınızdan emin olun.
- $\mathcal{D}$ **[Yükselt]** tusuna dokunun.
	- ← Cihaz, bellenim güncellemelerini kontrol etmeye başlar.
	- Bellenim güncellemesinin indirilmesi ve kurulumu otomatik olarak baslar.

### Not

Bellenim güncellemesi tamamlanana kadar cihazıaçık tutun.

# <span id="page-63-0"></span>21 Bellenim güncellemelerini kontrol etme

Eğer Connect ürünü Wi-Fi'ye bağlıysa, bellenim güncellemeleri hakkında bildirimler alabilirsiniz, Bildirimleri kontrol etmek için üst durum çubuğunu aşağıya sürükleyin. Connect ürününün bellenimini cihaz üzerinde güncelleyebilirsiniz.

# Cihazdaki bellenimi güncellenme

Connect ürününde bellenimi, Philips çevrimiçi servisler yoluyla İnternet üzerinden güncelleyebilirsiniz (bkz. 'Yükseltme' sayfa 63).

# <span id="page-64-0"></span>22 Teknik veriler

#### Güc

Güc kaynağı: 1,100 mAh Li-ion polimer dahili sari edilebilir pil Ovnatma süresi<sup>1</sup>

 $-Ses$  25 saat

-Video: 5 saat

#### Ekran

Tür: LCD Dokunmaya duyarlı ekran Capraz ekran boyutu (inc): 3,2 Çözünürlük: 480 x 320 piksel (HVGA), 262K renk

En-boy oranı: 3:2

#### Platform

Android<sup>TM</sup> 23

#### Yazılım

Philips Songbird: ortam dosyalarını aktarmak için

#### Bağlanabilirlik

Kulaklık: 3,5mm Yüksek hızlı USB 20 Kablosuz LAN: Wi-Fi 802.11 b/g/n Bluetooth

- Bluetooth profilleri: A2DP. AVRCP. Nesne itme profili

- Bluetooth sürümü: 2.1+EDR

#### $S_{\text{PS}}$

Kanal avırma: > 45 dB Frekans Tepkisi: 22 - 20.000 Hz Çıkış gücü: 2 x 2,4 mW Sinyal-parazit oranı: > 83 dB

#### Müzik calar

Desteklenen formatlar:

- $-WAV$
- $-MP3$
- WMA (korumasız)
- Audible (.aax)
- AAC/. m4a (korumasız)
- RealAudio (.ra. .ram)
- $-CGGV$
- $-CGG$  Flac
- $-$  APF
- $-3GPP$
- AMR-NB (mono), AMR-WB (stereo)
- MIDI (Tip 0 ve 1 (.mid. .xmf.,mxmf)), RTTTL/
- RTX (.rtttl, .rtx), OTA (.ota) ve iMelody(.imy)

### Ses yakalama

AMR-NR

- Bit hızı: 4,75 12,2 kbps
- Örnekleme hızı: 8 kHz
- Desteklenen dosya: 3GPP (.3gp)

Belirtilen

- Bit hızı: 128 kbps
- Örnekleme hızı: 44.1 kHz
- Dosya formatı: MP3
- Dahili mikrofon: mono

### Video ovnatma

Desteklenen formatlar:

- WMV (.wmv, .avi), (korumasız)
- MPEG-4 (.avi)
- $-MPEG-2$
- $-H.264$  (3gpp,  $mp4$ )
- H.263 Sorrenson
- $On2NPA$
- FLV (İnternet akışı için desteklenir)

### Sabit Görüntü Oynatma

Desteklenen formatlar:

- $-$  IPEG
- $-BMP$
- $-$  PNIG
- $-GIF$

### FM radyo

- Otomatik/manuel avar
- 20 hazır ayar

#### <span id="page-65-0"></span>Depolama ortamı

Dahili hafiza kapasitesi<sup>2</sup>: SA3CNT08 8GB NAND Flash SA3CNT16 16GB NAND Flash SA3CNT32 32GB NAND Flash

#### Önceden yüklü uygulamalar

Android Market™ YouTube<sup>TM</sup> Web taravici Google Search Google Sesli Arama Gmail™ Google Talk™ Google Maps™ Google Latitude™ Google Places™ Google Navigasyon Google Calendar™ Calar saat Hesap makinesi

**Not** 

- · Sarj edilebilir pillerin şarj edilme sayısı sınırlıdır. Pil ömrü ve sarį edilme sayısı, kullanıma ve ayarlara bağlı olarak değisebilir:
- 2 1GB = 1 milyar bayt; kullanılabilir depolama alanı daha azdır. Belleğin bir kısmı cihaz için ayrılacağından, tam hafiza kapasitesi kullanılamayabilir. Depolama kapasitesi. sarkı basına 4 dakika ve 128 kbps MP3 sifreleme değerlerine dayanarak belirtilmiştir.

# **Bilgisayar sistem** gereksinimleri

- Windows®XP (SP3 veya üzeri), Vista/7 (32-bit, 64-bit)
- Pentium III 800 MHz işlemci veya üzeri
- 512 MB RAM .
- 500 MB sabit disk alanı
- Internet bağlantısı  $\ddot{\phantom{a}}$
- Windows® Internet Explorer 6.0 veya üzeri  $\bullet$
- $\overline{a}$ USB bağlantı noktası

# <span id="page-66-0"></span>23 Servis is ortakları için müşteri destek bilgileri

#### 7 digital

7 digital Music Store uygulaması ile istediğiniz verde müzik kesfedebilir, satın alabilir ve dinleyebilirsiniz, Arayüzünü kullanmak son derece kolay olduğundan, GoGear'ınızı mükemmel bir biçimde tamamladığını göreceksiniz. Aslında bu MP3 cihazınıza önceden kurulmuş olarak geldiğinden, tek yapmanız gereken 7 digital logosunu tıklatmak ve dinlemeye başlamak.

#### Sıkça Sorulan Sorular (SSS)

http://www.7digital.com/help

#### MOG

MOG, istek üzerine müzik sunan ödüllü bir servistir. Ayda 9.99 \$ karsılığında ABD'deki MOG aboneleri, 11 milyondan fazla sarkıya sahip çok büyük bir katalogdan, sınırsız mobil indirme hakkıyla birlikte GoGear Connect'lerine istedikleri kadar müzik yükleyebiliyorlar. Aboneler ayrıca web, TV ve daha birçok havalı ürün üzerinden müziğe erisebilmektedir: üstelik müzik servisleri arasındaki en yüksek ses çıkısıyla (320kbps). MOG servisini 14 gün ücretsiz deneyin!

#### Sıkça Sorulan Sorular (SSS)

http://support.mog.com

#### Rhapsody

Rhapsody ile çok düşük bir aylık ücret karşılığında Android cihazınız dahil olmak üzere istediğiniz yerde milyonlarca sarkı dinleyebilirsiniz, Müzik yayınlayabilir veya cevrimdısı olduğunuzda dinlemek üzere doğrudan cihazınıza indirebilirsiniz. Sadece ABD'de sunulan bu servisi yeni kullanıcılar ücretsiz deneyebilir!

#### Sıkça Sorulan Sorular (SSS)

http://www.rhapsody.com/support/mobile\_apps

#### AI IPFO!

AUPEO! Personal Radio, web üzerinde bir uvgulama olarak her verden erisebileceğiniz. çok seveceğiniz ve keyif alacağınız her tarzdan 100'den fazla İstasyona sahip olan, müziği kesfetmenin ücretsiz ve kolay bir yolunu sunar. Sıkça Sorulan Sorular (SSS)

https://www.aupeo.com/faq

#### **VIEWSTER**

VIEWSTER uygulaması, Philips GoGear'ınızı üst düzey eğlence cihazına dönüştürür. Her yolculuğunuzu mükemmel hale getirmek için cok cesitli filmlerimiz, dizilerimiz ve kliplerimiz arasından dilediğinizi seçin. Tek yapmanız gereken istediğiniz zaman, istediğiniz yerde oturum acmak ve oynat tusuna basmak!

#### Sıkça Sorulan Sorular (SSS)

http://viewster.com/help.aspx

#### Audible

Audible.com, dijital sesli kitaplar ve daha fazlasını sunar

### Sıkça Sorulan Sorular (SSS)

http://mobile.audible.com/faqAndroid.htm

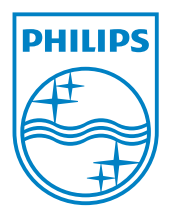

© 2012 Koninklijke Philips Electronics N.V. All rights reserved. SA3CNT\_UM\_37\_V1.3\_WK1228.3